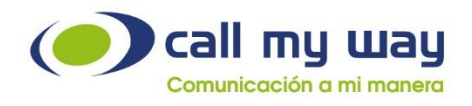

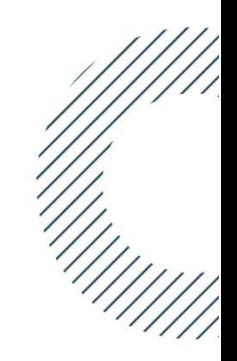

# **Manual de** usuario final

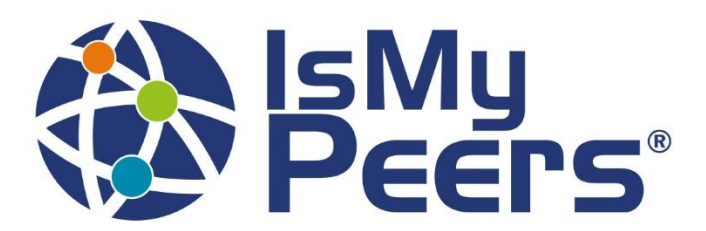

www.callmyway.com Versión abril 2023

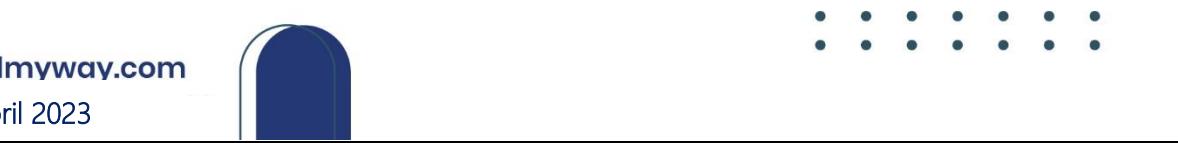

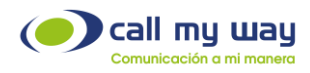

# <span id="page-1-0"></span>Introducción

## Contenido

El presente manual detalla las funcionalidades y características de la Plataforma de Colaboración IsMyPeers, con el propósito de ofrecer un máximo aprovechamiento de esta solución para la continuidad de su negocio, proporcionando las herramientas de comunicación necesarias para alcanzar los objetivos empresariales.

### Funcionalidades específicas

- Obtener una comunicación fácil y automática a través del servicio IsMyPeers en la nube.
- Hacer transferencias de llamadas entre los colaboradores y clientes de manera ágil y rápida.
- Realizar conferencias a través de esta plataforma.
- Efectuar videollamadas a los usuarios de IsMyPeers.
- Enviar mensajes con archivos adjuntos a través de nuestra plataforma a los usuarios de IsMyPeers.
- Vincular los contactos de su cuenta Google con IsMyPeers.
- Crear grupos de trabajo a través del botón IsMyPeers.

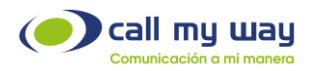

# <span id="page-2-0"></span>Soporte al cliente

En CallMyWay sabemos que nuestros clientes son nuestra razón de existir, por lo tanto, contamos con un servicio de soporte de primer nivel para cualquier consulta o situación que se pueda presentar con su servicio, por lo tanto, ponemos a su disposición nuestros diferentes canales de comunicación y atención.

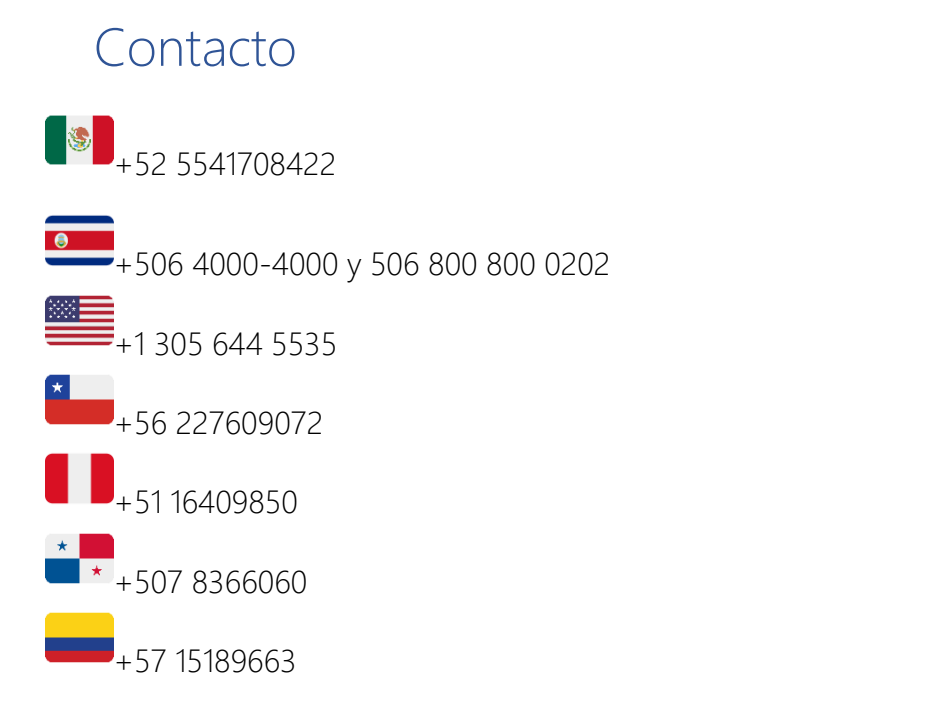

A continuación, se muestra la ubicación de nuestro Centro de Soporte, directamente en el equipo de cómputo y desde la página web:

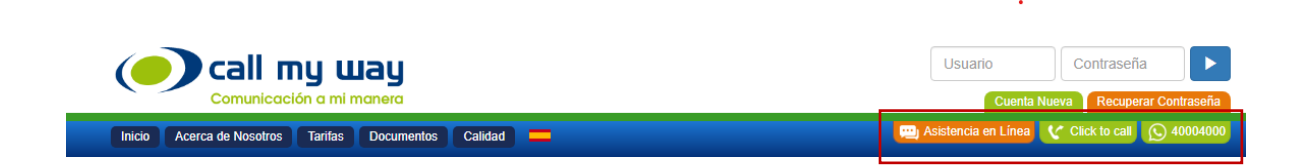

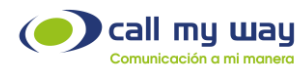

## Tabla de contenido

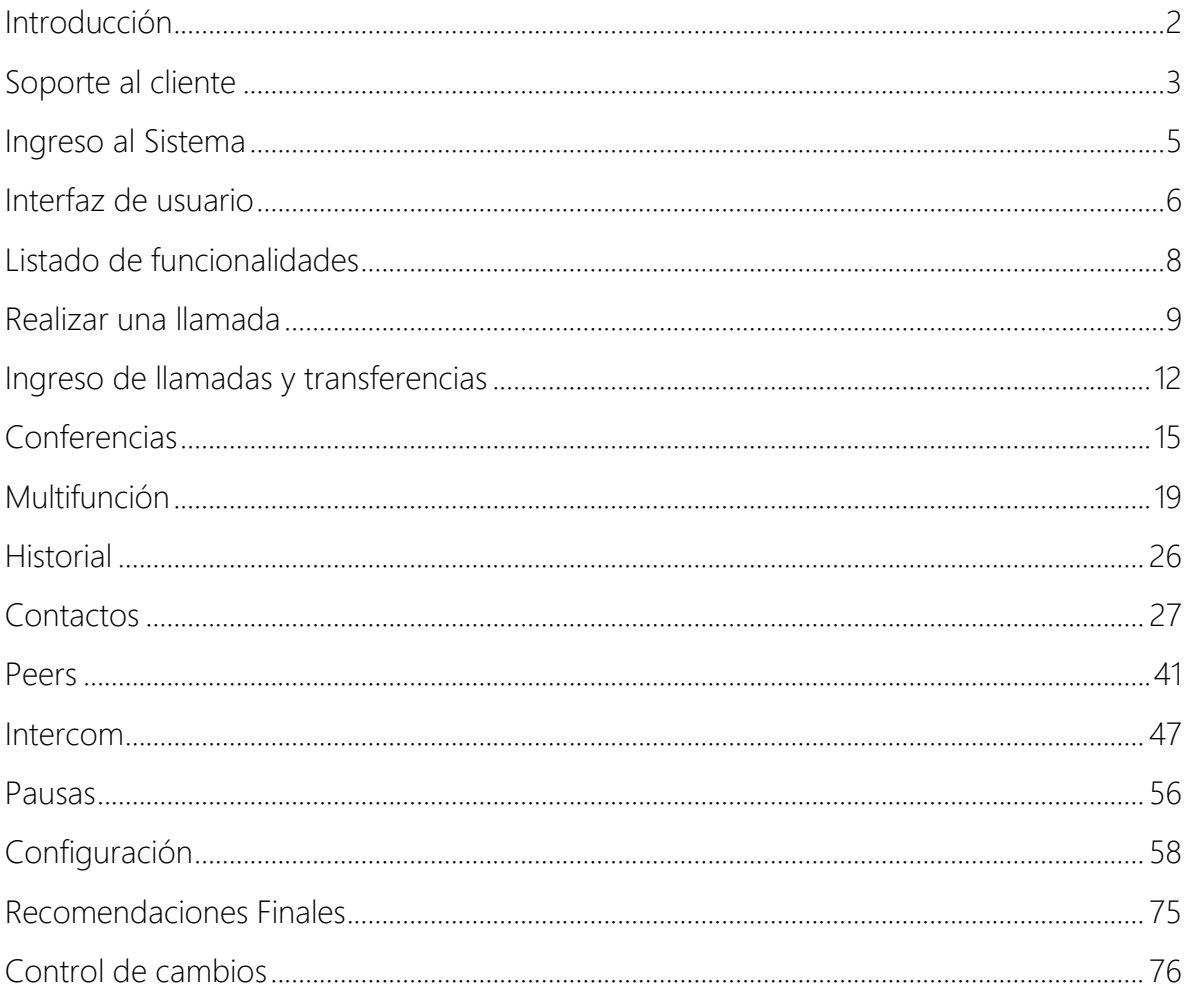

Versión 2

Diciembre, 2023

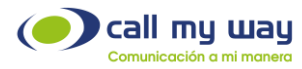

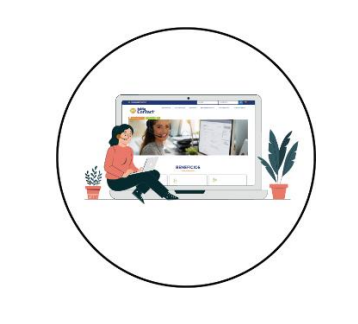

## Ingreso al Sistema

<span id="page-4-0"></span>Deberá dirigirse a la aplicación IsMyPeers e iniciar sesión con las credenciales proporcionadas por CallMyWay, como se muestra en la siguiente imagen:

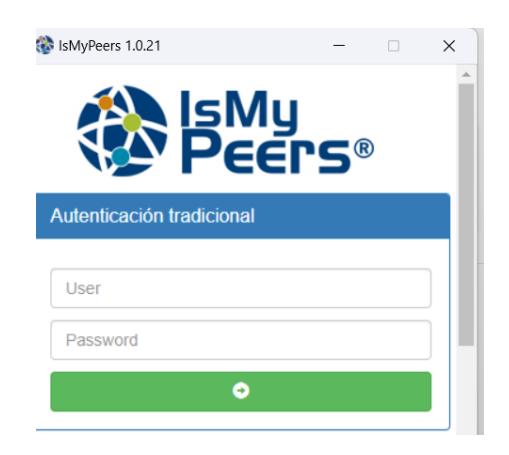

Al autenticarse con las credencias, podrá ingresar a la interfase de usuario.

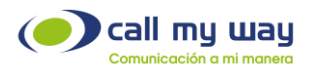

## Interfaz de usuario

<span id="page-5-0"></span>La siguiente imagen muestra la interfaz básica del servicio IsMyPeers, la cual se detalla a continuación:

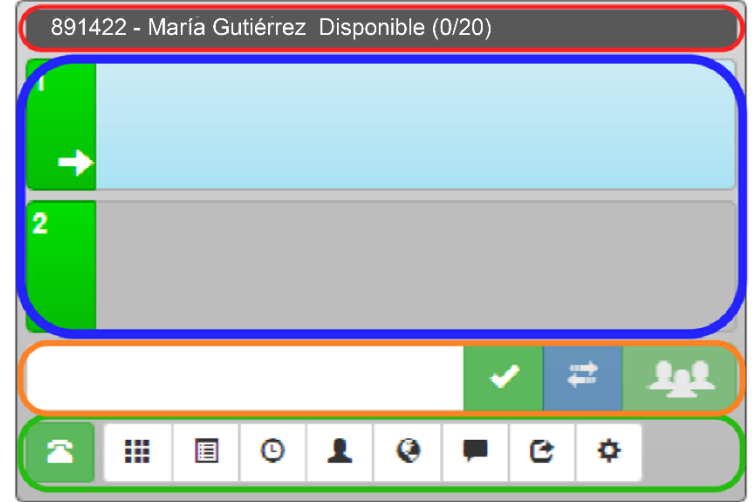

• Recuadro rojo - Barra de usuario: Se muestra el usuario. Es decir, la extensión telefónica y el nombre.

Adicionalmente, el recuadro agregará un "Estado" en verde titilante y se muestra el número de llamadas (véase sección [Número Máximo de Llamadas\)](#page-62-0).

Nota: El número de llamadas activas que puede tener cada agente, se obtendrá al momento de configurar el servicio.

Para más información deberá ponerse en contacto con el Administrador.

- Azul: Líneas telefónicas. La aplicación IsMyPeers cuenta con dos líneas telefónicas para gestionar toda la telefonía.
- Naranja Barra de funciones principales: Se explicará en detalle más adelante (véase función [Realizar una llamada\)](#page-8-0).

La misma contiene:

• Marcación

CallMyWay® y sus logos son marcas registradas bajo la propiedad de CallMyWay N.Y. S. A. Todos los derechos reservados. [www.callmyway.com](http://www.callmyway.com/) l ventas@callmyway.com

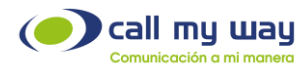

- Realizar llamada
- Transferencia ciega
- Conferencia directa
- Verde Barra de menú General: En ella encontrará los siguientes botones:
	- Líneas
	- Teclado numérico
	- Multi función
	- Historial
	- Contacto de Google
	- Mi Auditorio
	- Peers
	- Push to Talks
	- Pausas
	- Configuración.

### Interfaz Minimizada

Está función ofrece el beneficio de minimizar la información o ventanas que aparecen en el escritorio del equipo de cómputo.

La plataforma de colaboración IsMyPeers sólo utiliza un pequeño espacio. Al momento de utilizarla, podrá desplegar cada función presionando el botón de su elección.

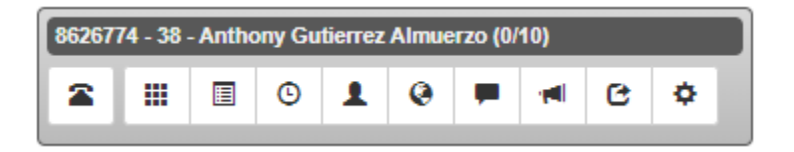

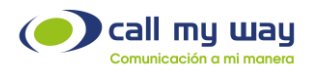

## <span id="page-7-0"></span>Listado de funcionalidades

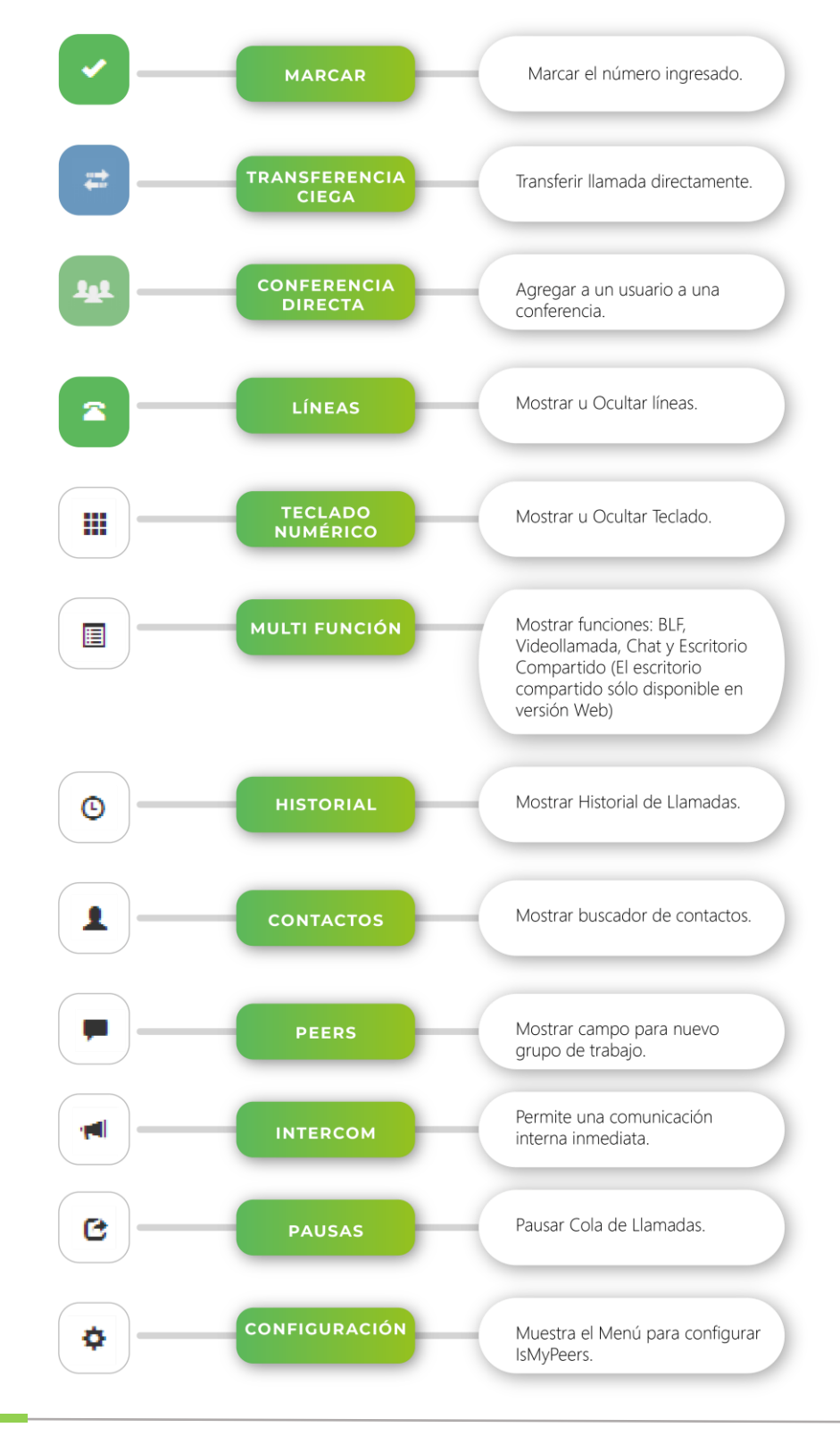

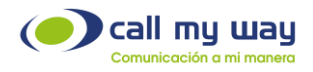

## Realizar una llamada

<span id="page-8-0"></span>La característica principal de la Plataforma de Colaboración IsMyPeers, es la de realizar llamadas con ayuda de nuestro conmutador en la nube y ofrecer una óptima comunicación dentro de la organización.

Para realizar una llamada sólo tendrá que seguir los siguientes pasos:

1. A través del campo de marcación podrá digitar la extensión o el número telefónico completo con su código de área.

Es importante señalar que, para esto, contará con dos opciones:

- a. A través del teclado del equipo de cómputo
- b. A través del teclado numérico de la aplicación.

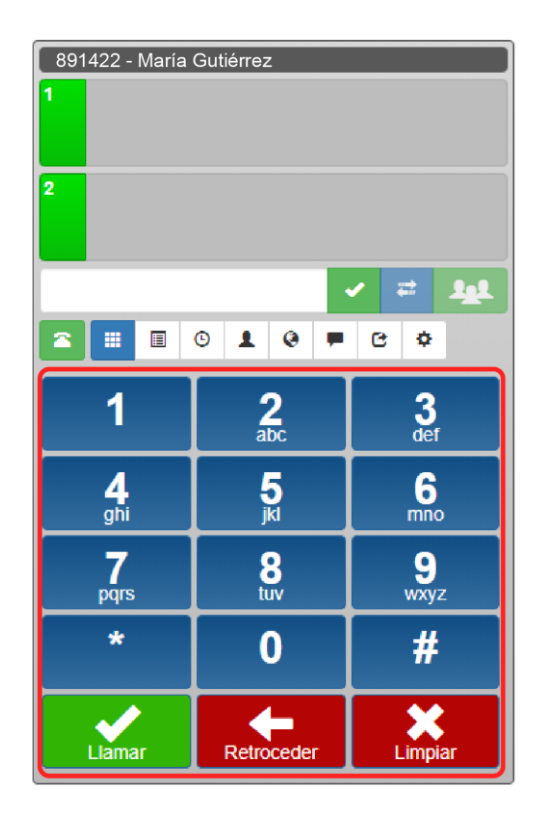

- 2. Presionar el botón de Marcar, representado en color verde con símbolo "check".
- 3. Una vez ejecutada la acción anterior, la barra de la Línea 1 cambiará el color a naranja, indicando que se está marcando.

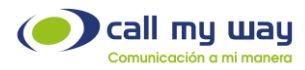

A su vez aparecerá un nuevo botón de color rojo con el símbolo del auricular telefónico, que permite cancelar o terminar la llamada.

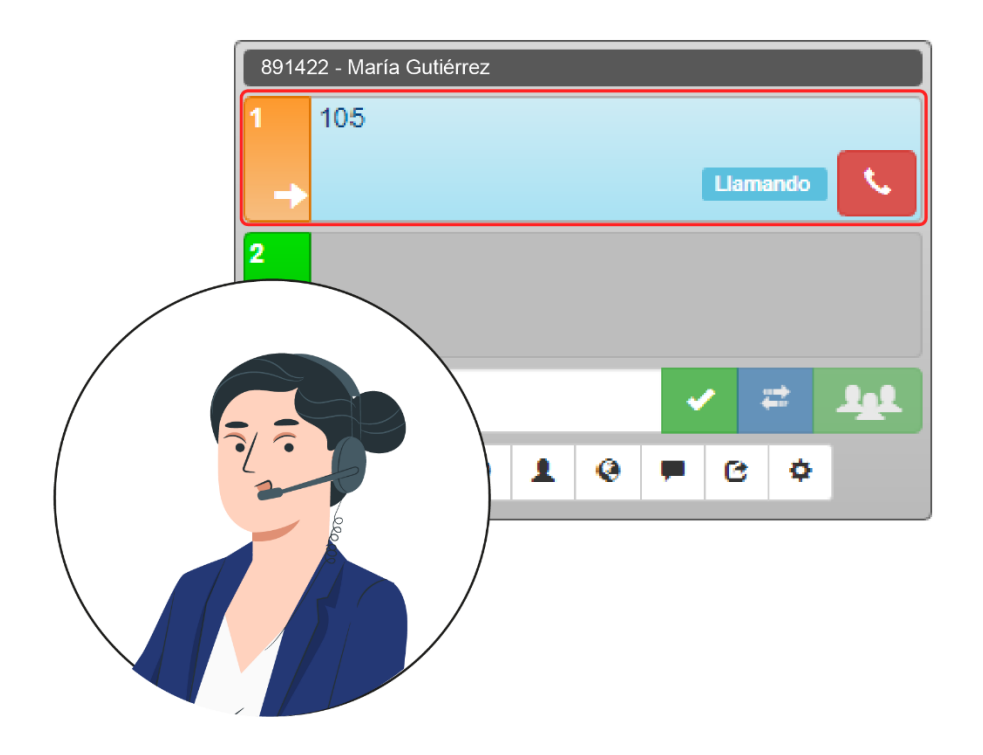

4. Una vez en la llamada, se mostrarán nuevos botones en la barra de Línea 1:

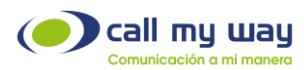

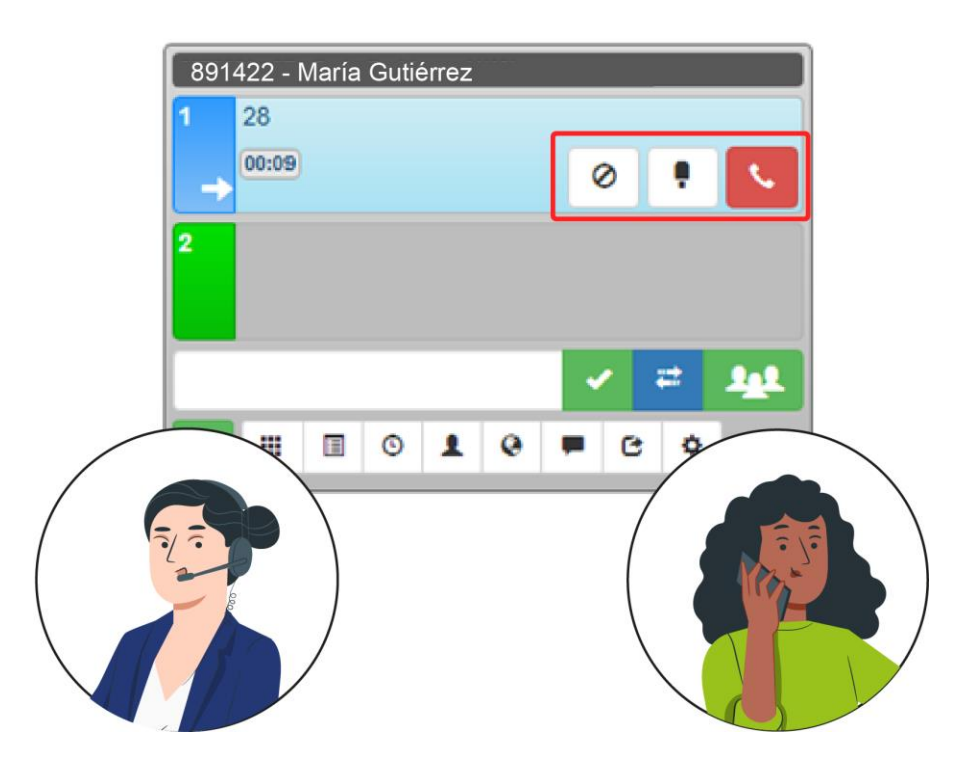

- Aparecerá el número de extensión o el número telefónico al cual se está marcando.
- El color cambiará de verde a azul.
- Se muestra el cronómetro de la llamada.
- Se desplegará un recuadro con tres tipos de botones detallados a continuación:
	- Botón de espera
	- Botón de silencio o mute.
	- Botón de colgar llamada.

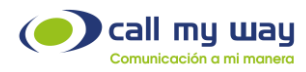

## <span id="page-11-0"></span>Ingreso de llamadas y transferencias

Cuando ingrese una llamada a la plataforma de colaboración IsMyPeers, la interfaz aparecerá nuevamente en color naranja hasta presionar el botón contestar.

Adicionalmente, en la esquina inferior derecha del escritorio aparecerá una notificación de la llamada entrante, la cual se superpondrá a cualquier ventana que el equipo tenga abierta. De esa manera se anunciará el ingreso de la llamada.

A continuación, se muestra una imagen de esta:

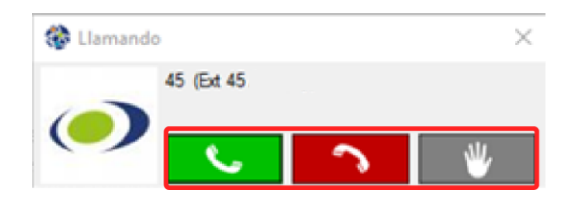

Dicha notificación contiene tres botones:

- Contestar: Representado en color verde.
- Colgar: Representado en color rojo.
- Ignorar Llamada: Representado en color gris.

Nota: Puede tomar la llamada desde la ventana emergente o directamente desde IsMyPeers.

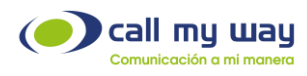

### Transferencia de llamada Consultada

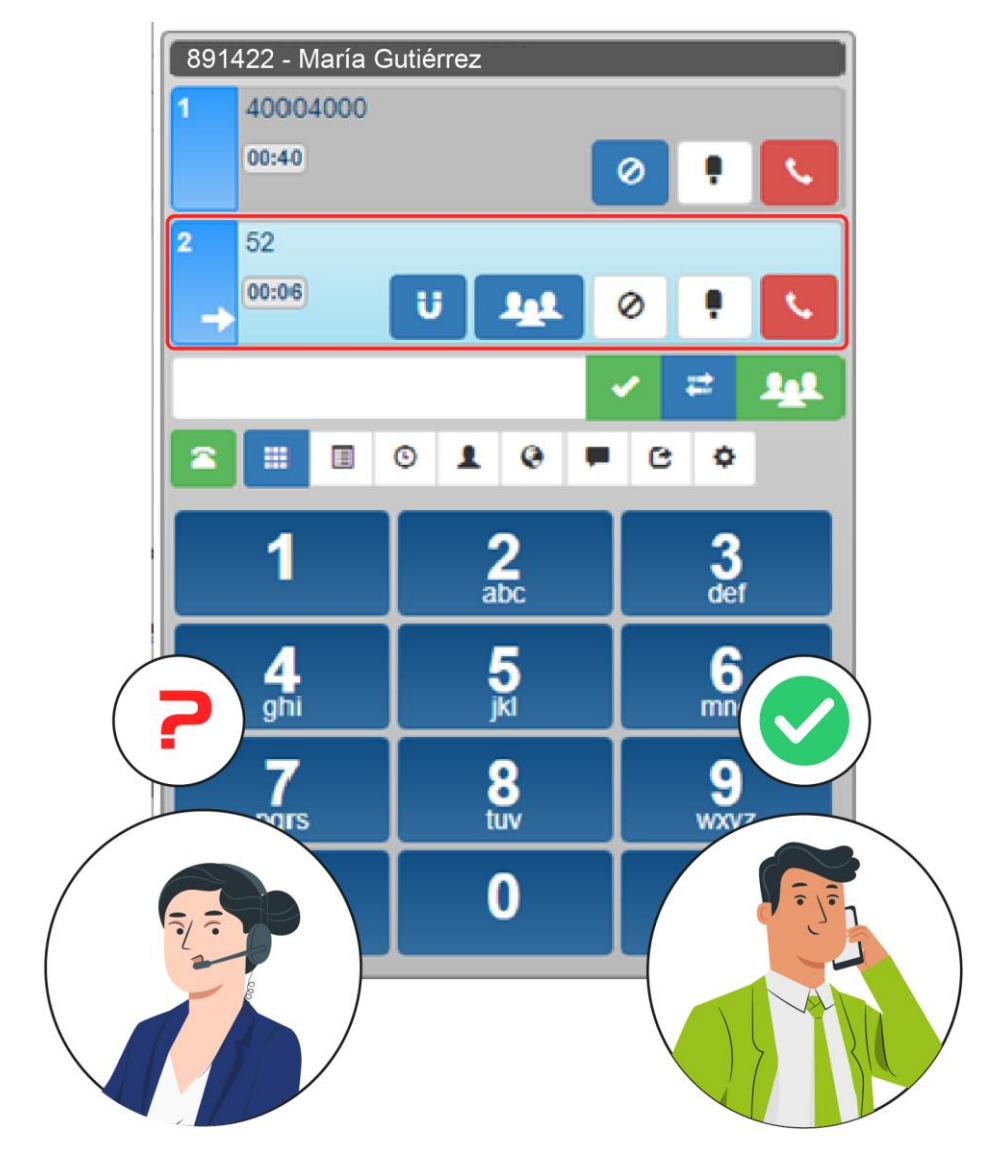

Una vez en transcurso con la llamada y se requiera transferir la misma, se deberán realizar los siguientes pasos:

- a) Presionar Botón de Espera
- b) Dar clic en la barra de Línea 2.
- c) Digitar la extensión o número del colaborador solicitado por el cliente y seleccionar la opción "Marcar" representada en un recuadro verde y con el símbolo check.

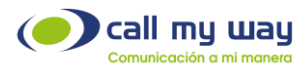

d) Una vez que el colaborador haya contestado por la Línea 2 y se encuentre disponible para atender la nueva llamada, dará clic en el botón "Unir Líneas" y se creará una llamada entre ellos.

Ambas llamadas desaparecerán de la interfaz, tanto la de Línea 1 con el cliente o usuario y la Línea 2 con el colaborador.

### Transferencia de llamada a ciegas

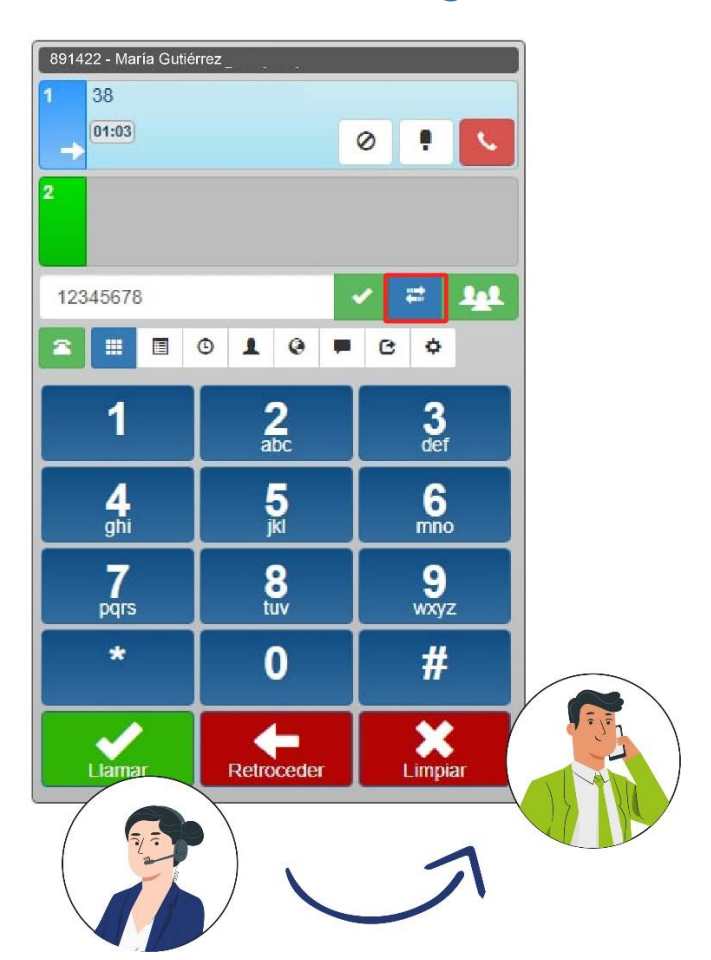

Otra forma para transferir una llamada es a través de la Transferencia Ciega, la cual la podrá realizar de la siguiente manera:

- a) Dar clic en el campo de marcación.
- b) Digitar el número telefónico o extensión del colaborador.
- c) Presionar directamente el botón de "Transferencia Ciega", representado en el recuadro con dos flechas en dirección opuesta.

CallMyWay® y sus logos son marcas registradas bajo la propiedad de CallMyWay N.Y. S. A. Todos los derechos reservados. [www.callmyway.com](http://www.callmyway.com/) l ventas@callmyway.com

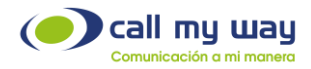

Nota: Este método no permitirá determinar si el colaborador a quien le transfirió la llamada está disponible y se corre el riesgo, de que el cliente no sea atendido.

Esta opción se recomienda si se tiene certeza, de que el colaborador se encuentra en total disponibilidad de contestar las llamadas que le sean transferidas.

<span id="page-14-0"></span>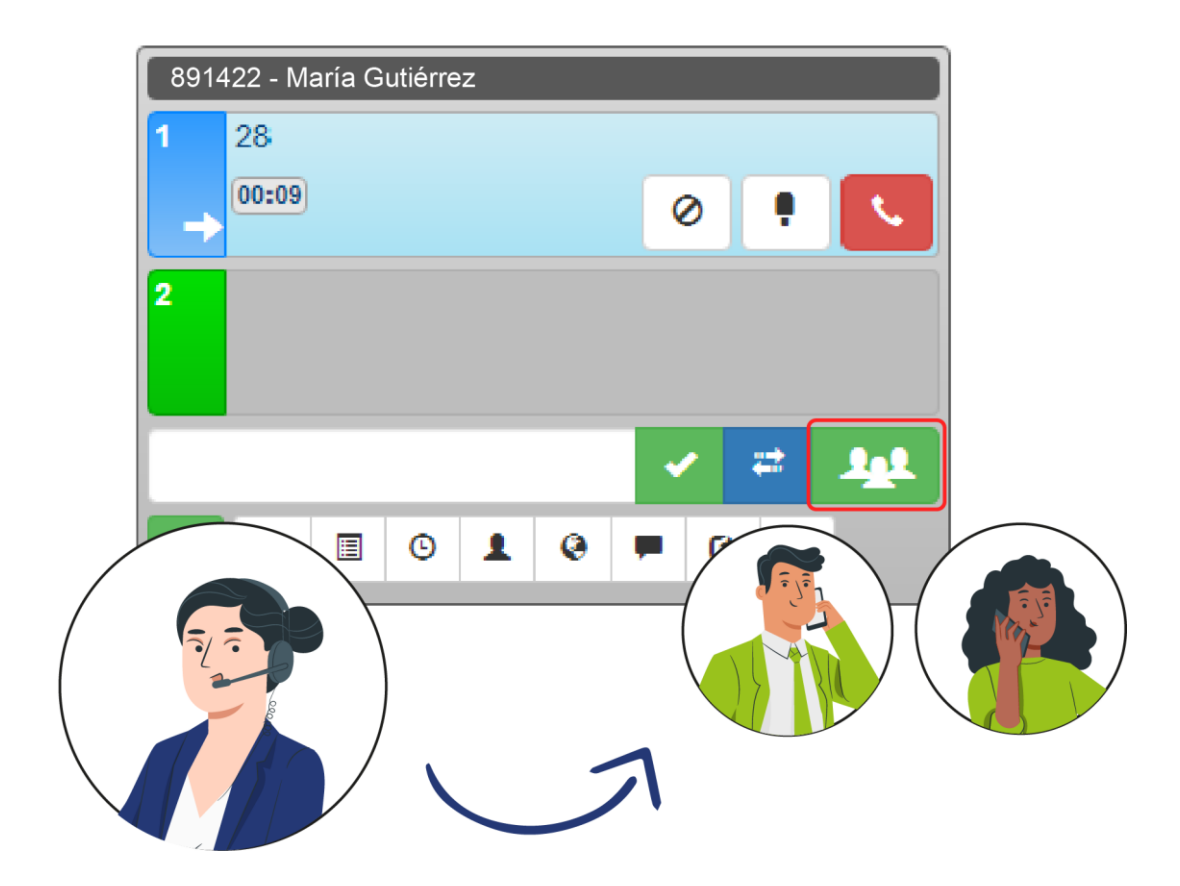

## Conferencias

Esta función permite disponer de una llamada grupal. Es decir, con el usuario o cliente y a su vez con un colaborador.

Para esta función se cuenta con dos opciones:

#### **Directa**

- Se deberá estar en llamada activa, esta puede ser entrante o saliente.
- Dar clic en el campo de marcación.

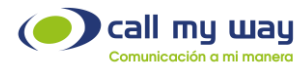

- Ingresar el número o extensión del colaborador.
- Presionar el botón de Conferencia.

#### Consultada:

Con esta opción primero debe de hablar con el colaborador para verificar su disponibilidad. Una vez, realizado este paso, deberá:

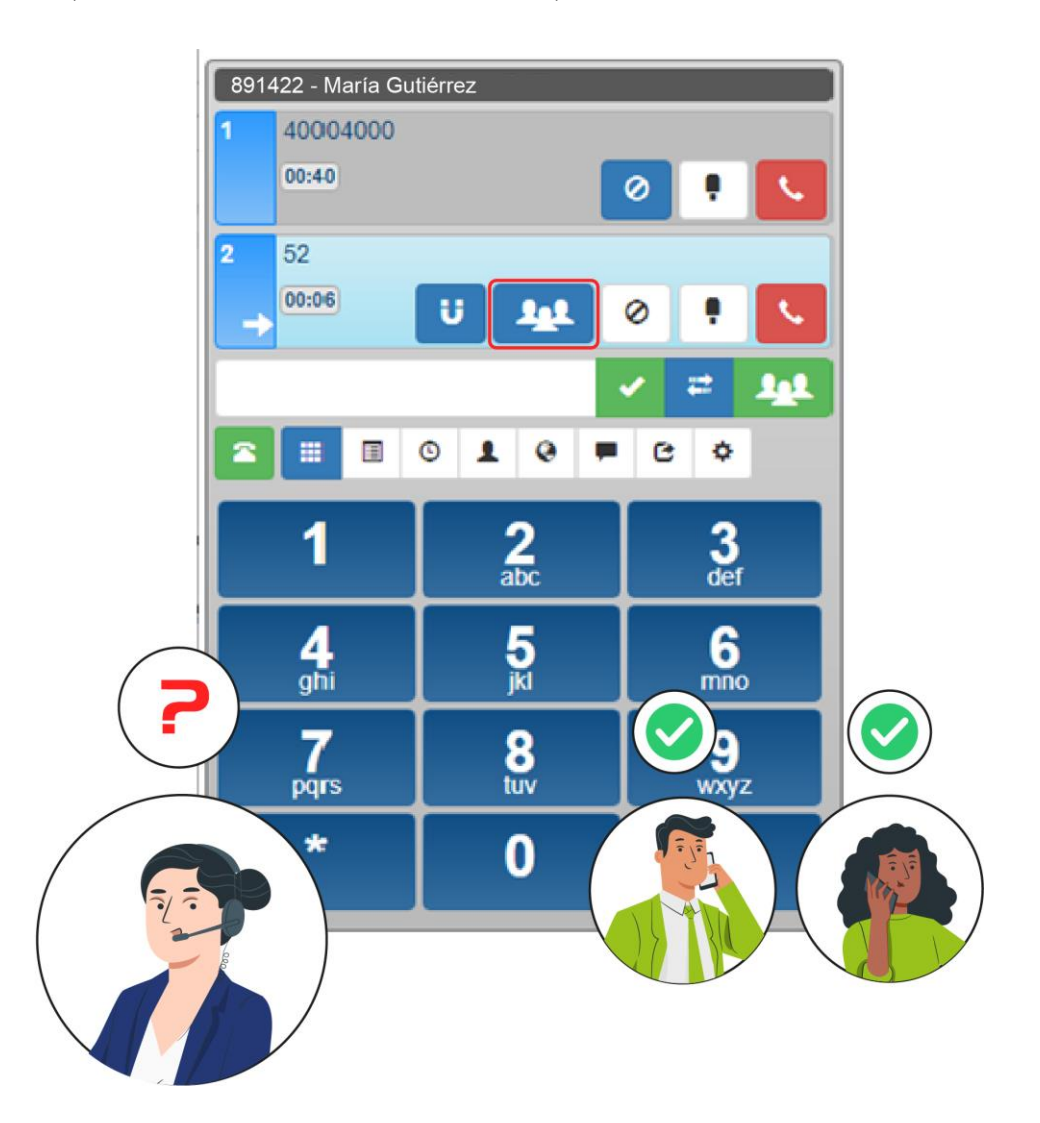

- Verificar que se encuentre en una llamada.
- Presionar botón de Espera.
- Dar clic en barra de Línea 2.
- Ingresar el número o extensión del colaborador y marcar.

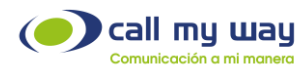

▪ Una vez en llamada y previa autorización del colaborador, dar clic en botón de "Conferencia Directa".

Una vez realizada la conferencia, aparecerá un nuevo botón en la barra de Línea 1, llamado "Integrantes", al dar "clic", se desplegará la lista de los integrantes de esa conferencia.

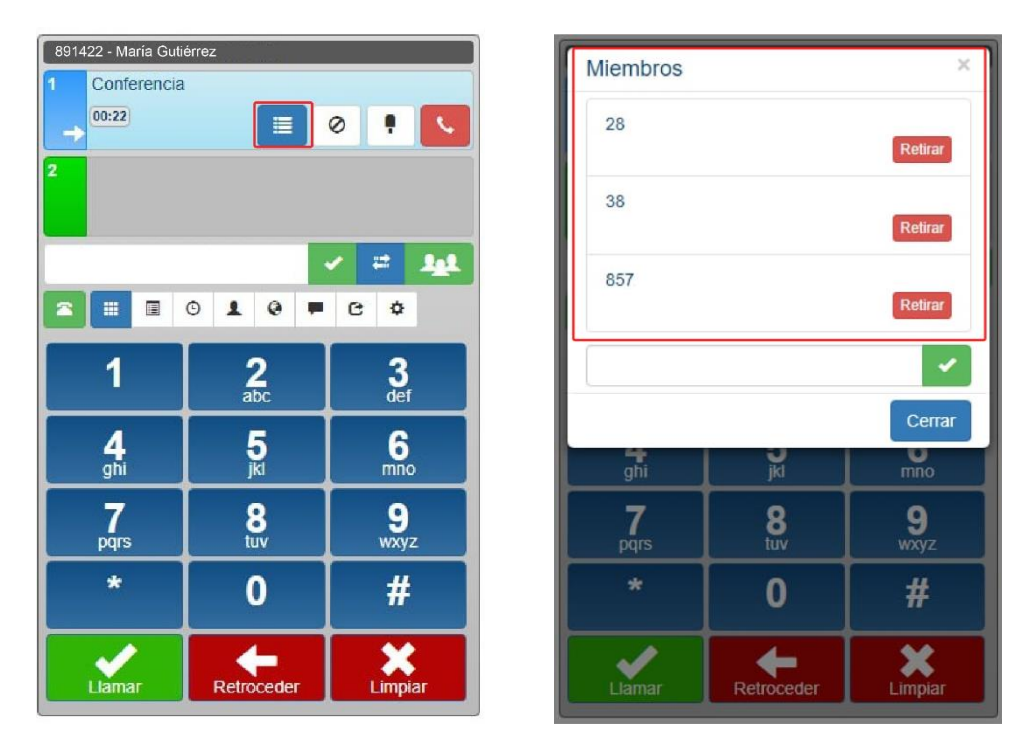

A su vez en la ventana de integrantes, aparecerá en la parte inferior una barra de ingreso. En esa barra se podrá marcar un número telefónico o extensión y automáticamente se podrá ingresar a otra persona más a la conferencia.

De igual manera al lado de cada integrante de la conferencia se encuentra el botón de "Retirar", con el cual se podrá eliminar a algún participante de la misma.

Cuando se está en una conferencia, se podrá ingresar a más participantes a través de la ventana principal, aplicando el mismo método de Conferencia Consultada previamente descrito.

Para finalizar una conferencia no existe un botón específico, se deberá presionar el botón de "Colgar". Sin embargo, los demás integrantes continuarán en ella, por lo que cada uno tendrá que abandonar la conferencia individualmente o forzar el abandono presionando el botón "Retirar" para cada integrante.

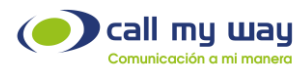

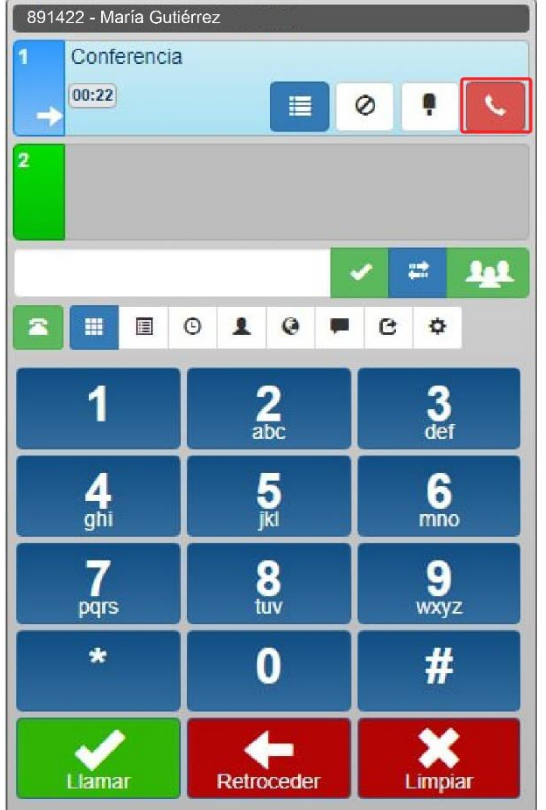

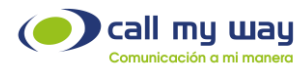

## Multifunción

<span id="page-18-0"></span>El botón MultiFunción (BLF, Video, Chat) permite realizar diversas actividades dentro de la Plataforma de Colaboración IsMyPeers entre las que se encuentran:

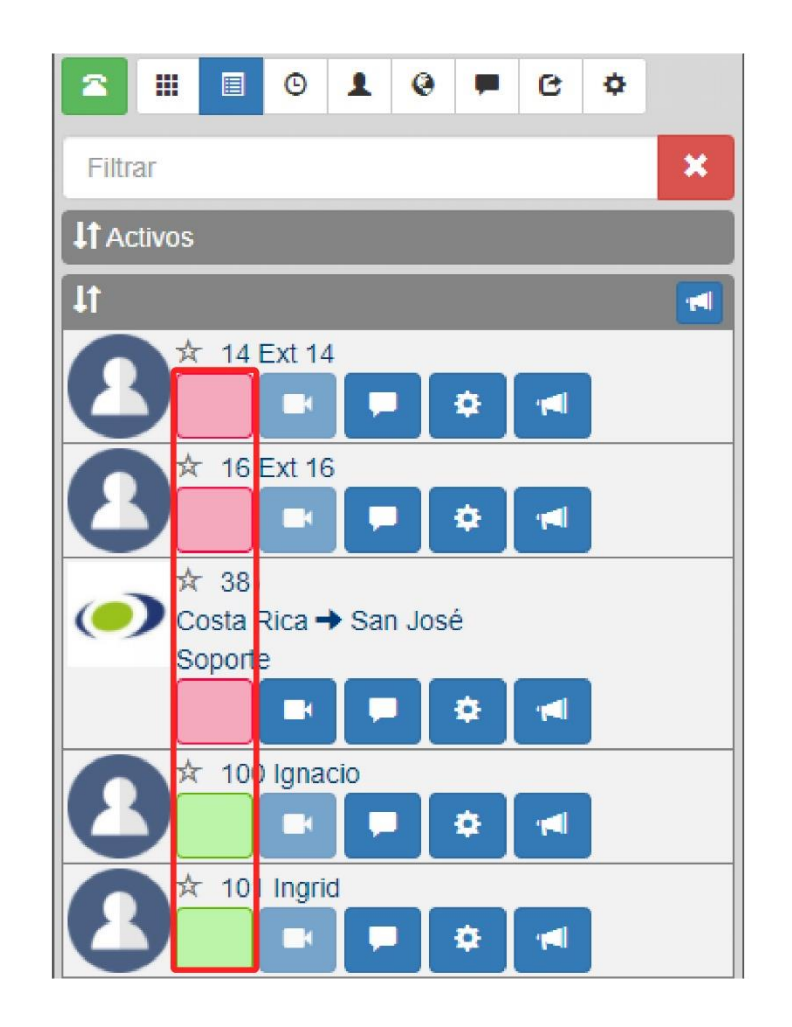

### Visualización de los miembros de la organización

Para ello se cuenta con una ayuda visual a través del botón BLF (Busy Lamp Field), el cual cambiará de color de acuerdo al estatus del contacto:

- Verde: Muestra si el contacto se encuentra conectado o disponible.
- **Rojo Parpadeante**: Indica el ingreso de una llamada.
- **Rojo:** Indica que se encuentra en llamada.

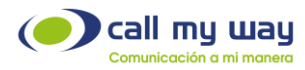

- Gris: indica que está fuera de línea.
- Speed Dial o Marcado Rapido: Otra carácterística de este Botón, es que permtiirá llamar a un colaborador con sólo presionarlo. Adicionalmente, permitirá a simple vista, determinar si el contacto está disponible o si se encuentra ocupado

### Videollamada

Con este botón, podrá realizar una videollamada con un colaborador o con cualquier usuario que use la Plataforma de Colaboración IsMyPeers.

Con sólo presionarlo, inmediatamente se inicia la marcación, al momento de ser contestada la llamada, en la parte inferior de la plataforma aparecerá el recuadro con la imagen de la cámara, tal y como se muestra en la siguiente imagen:

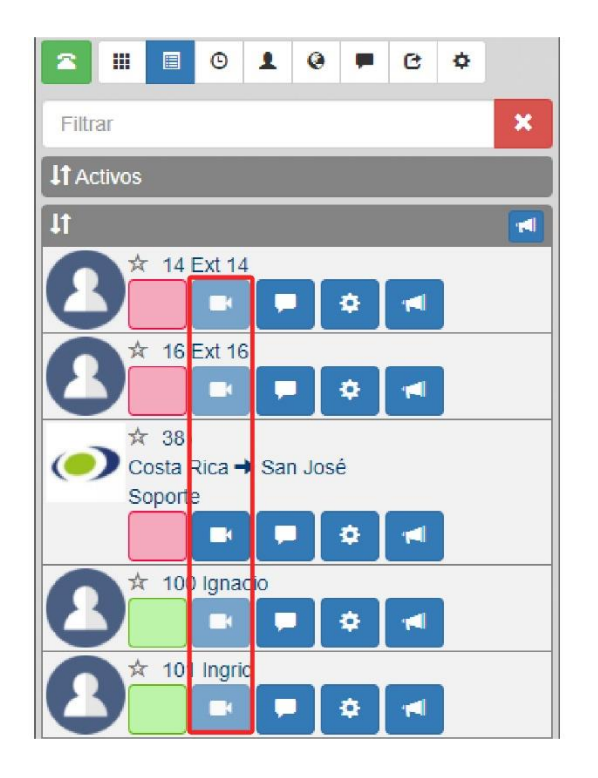

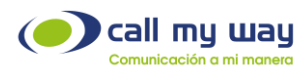

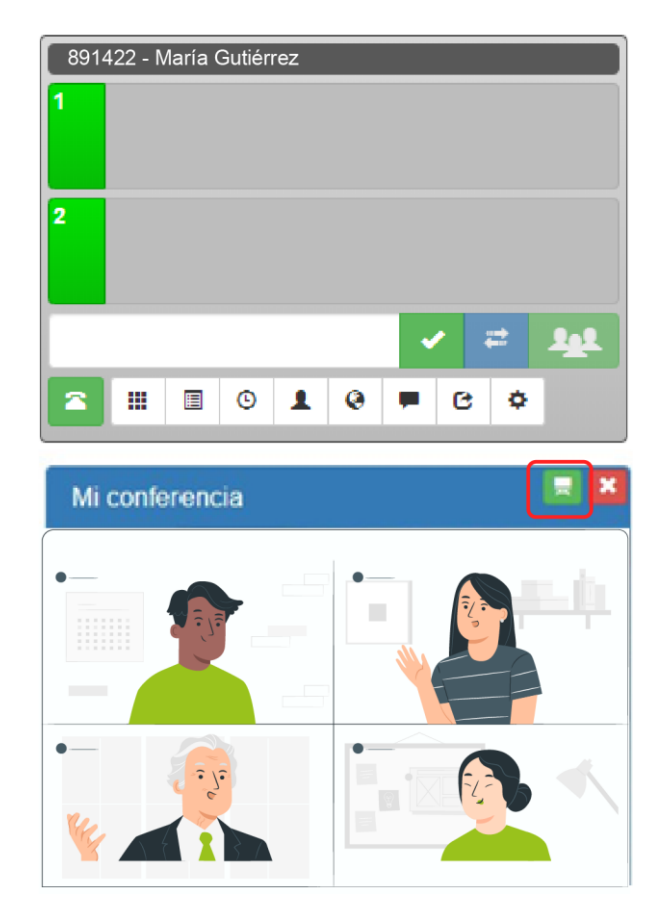

Como se muestra en la imagen anterior de videollamada, únicamente aparecerá un botón adicional en la esquina superior derecha, el cual sirve para ampliar la pantalla y poder visualizar al contacto en toda la pantalla del equipo de cómputo.

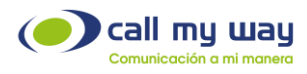

### Mensajes

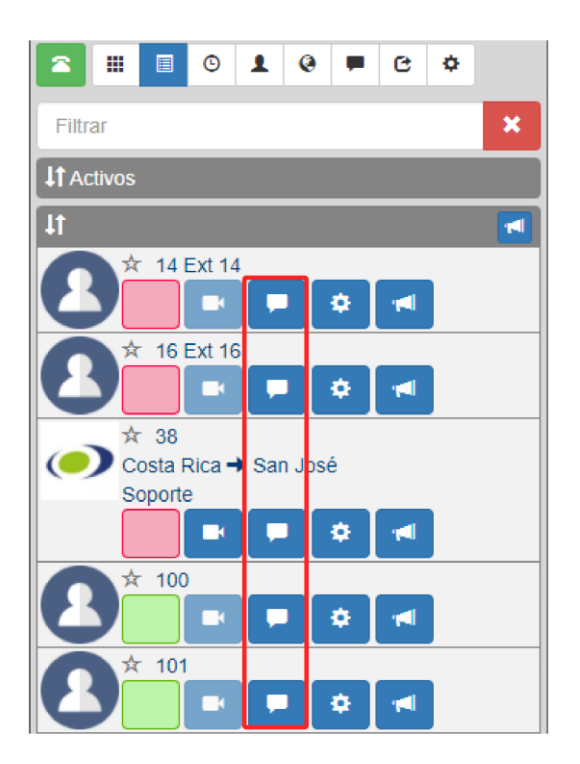

Al momento de dar "clic" en el botón "Mensaje" se desplegará una ventana donde podrá escribir y enviar el texto.

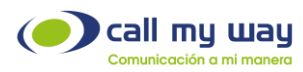

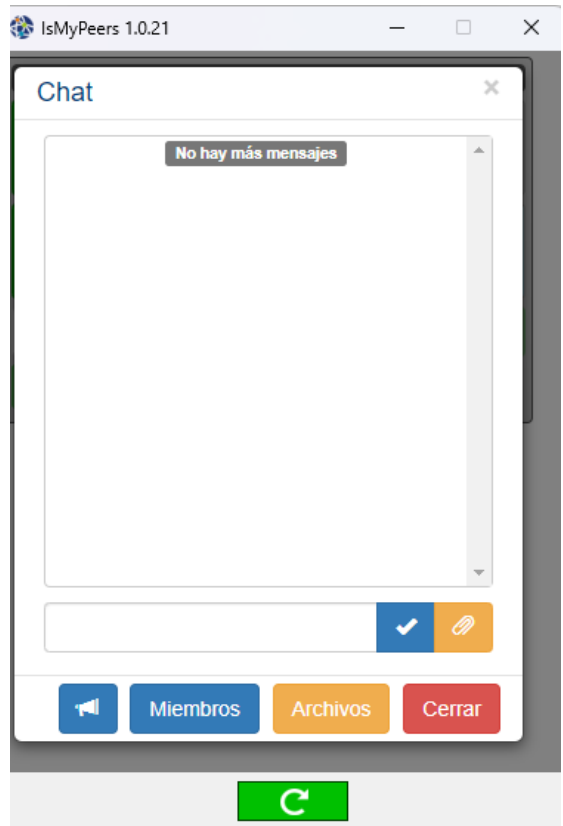

Esta opción contiene varios ítems detallados a continuación:

- Barra de Mensajes: Espacio destinado para escribir el mensaje.
- Recuadro con un check: Esta opción permite enviar el mensaje escrito.
- Recuadro con un clip: Permitirá adjuntar archivos en la conversación.
- Intercom: Es el intercomunicador que al presionarlo enviará en tiempo real un mensaje verbal. Está representado con un recuadro azul y la imagen de un megáfono.
- Archivos: Desplegará la lista de todos los archivos compartidos en una conversación.
- Cerrar: Al seleccionar esta opción, cerrará la conversación.

Cuando se recibe un mensaje aparecerán dos notificaciónes:

- 1. Una en el botón MultiFunción y
- 2. Otra en el botón de Mensaje

+506 4000-4000 l +5255 4170-8422 l +1 305 644 5535

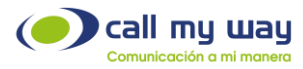

Indicando en ambos, la generación de una conversación, como se muestra en la siguiente imagen:

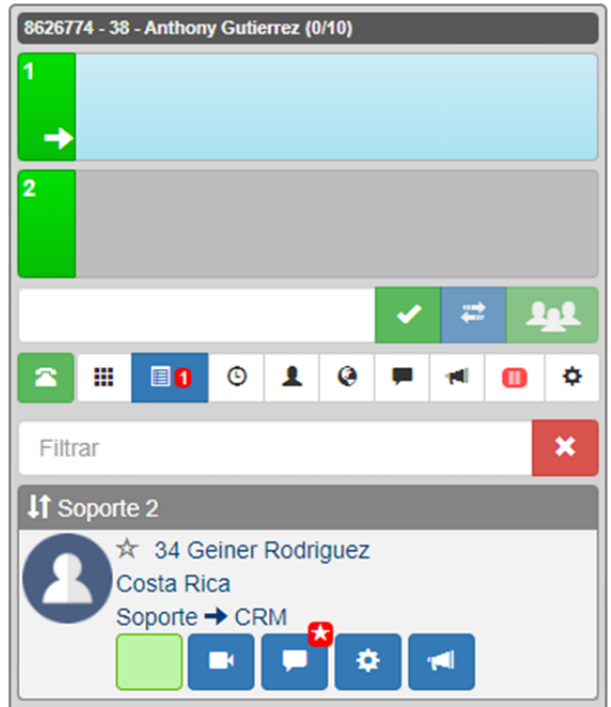

## Configuración

Esta opción permite configurar el tono de la llamada. Al seleccionarla, aparecerá la siguiente pantalla:

1. Configurar tono de llamada (Véase [Sonido de Llamada\)](#page-59-0).

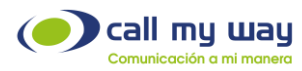

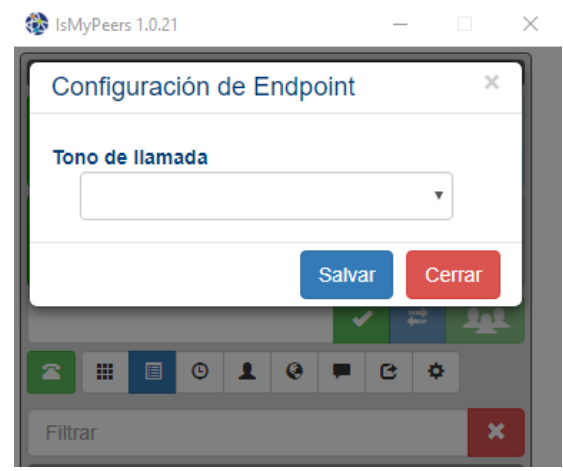

### Intercom

Esta opción se detalla más adelante en la sección [Intercom.](#page-46-0)

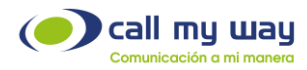

## **Historial**

<span id="page-25-0"></span>Al presionar esta opción, se desplegará en la parte inferior el historial de los últimos 50 registros de llamadas tanto salientes o entrantes y una descripción para cada registro, como se detalla a continuación:

- a)  $\triangle$  = llamada saliente o marcada, no exitosa, rechazada o cancelada.
- b)  $\uparrow$  = llamada saliente, exitosa o contestada.
- c)  $\Box$  = llamada entrante, no exitosa, rechazada o perdida.
- $d)$  = llamada saliente, exitosa o contestada
- e) Hora de la llamada esta hora está definida para el día actual de la llamada o se reflejará la fecha para días anteriores.
- f) Número telefónico o extensión
- g) Nombre del contacto (el nombre sólo aparecerá si se encuentra agregado).
- h) Botón de llamada, presionando este botón podrá llamar al número o extensión señalado.

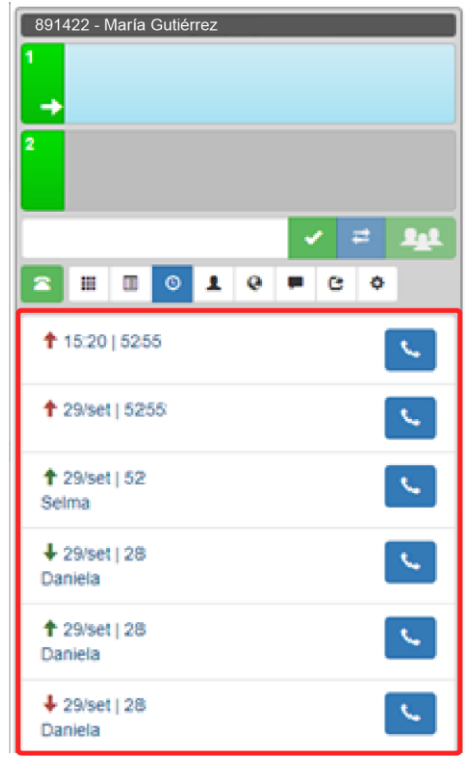

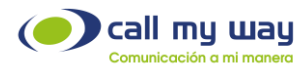

## Contactos

<span id="page-26-0"></span>Son los contactos agregados por medio de la vinculación con la cuenta de Google.

Con esta opción podrá ejecutar varias funciones.

A continuación se muestra la interfaz con sus respectivas funciones detalladas enseguida:

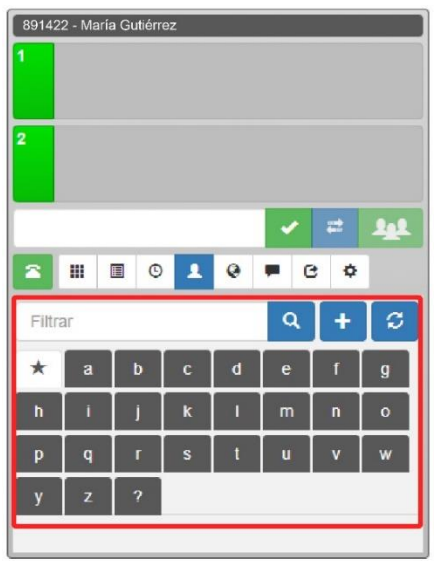

#### Barra y botón para filtrar contactos:

Podrá ingresar el nombre del contacto con el que desea comunicarse. Una vez anotado el nombre y pulsado el botón buscar, representado con un el simbolo de la lupa, se desplegará en la parte inferior el contacto deseado.

De igual forma, presionando el botón de "Favoritos", representado en la barra con una estrella, se muestaran los contactos asignados como tal.

Por otra parte, al ingresar en este espacio un dígito o letra, buscará y filtrará a todos los contactos que tengan similitud con el dato ingresado.

Este apartado, muestra los datos siguientes:

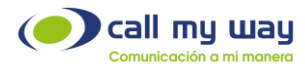

- **-** Nombre del contacto.
- **-** Extensión Telefónica.
- **-** Ubicación del contacto dentro de la organización.
- **-** Botón de llamada.

Nota: La información de cada contacto dependerá de la configuración realizada para cada uno de ellos.

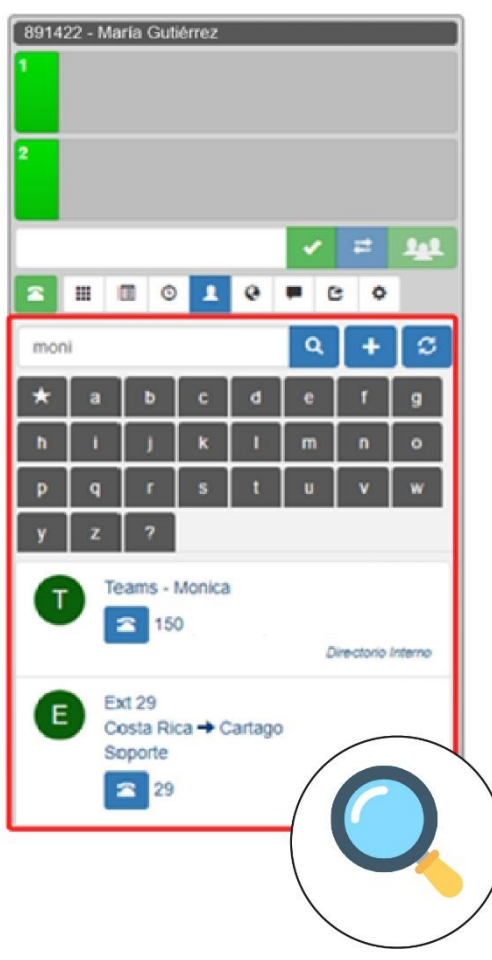

A su vez dentro de esta seccion de "Contactos" se despliegan dos listas:

- **-** Contactos Internos: Son las extensiones telefónicas de los colaboradores de cada organización.
- **-** Contactos Google: Son los contactos agregados por medio de la vinculación con la cuenta de Google.

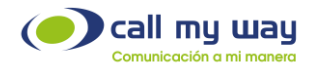

#### Agregar Contacto:

En este botón se podrá agregar a un nuevo usuario a la lista de contactos. Al presionar este botón se le desplegará una nueva ventana, donde podrá agregar la siguiente información:

- Nombre: Nombre del contacto
- Favorito Si: Al seleccionar esta opción, el contacto será agregardo como "Favorito".
- Teléfónos: Se destinarán cinco campos para agregar el número telefónico así como la descripción.
- Correos Electrónicos: Se destinarán cinco campos para agregar correo electrónico así como la descripción.
- Empresas: Nuevamente contará con cinco campos para agregar empresas así como el cargo correspondiente.
- Tono de llamada Defecto: Esta opción esta configurada como tal.
- Agregar: Para incorporar esta acción a la lista de contactos, se deberá dar click en la opción agregar y posteriomente seleccionar Cerrar.

Presionando el botón de llamada (representado con el símbolo del teléfono), tendrá la ventaja llamar sin necesidad de marcar manualmente al contacto de esa lista.

A continuación se muestra una imagen de la interfaz mencionada:

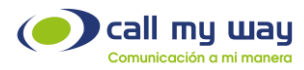

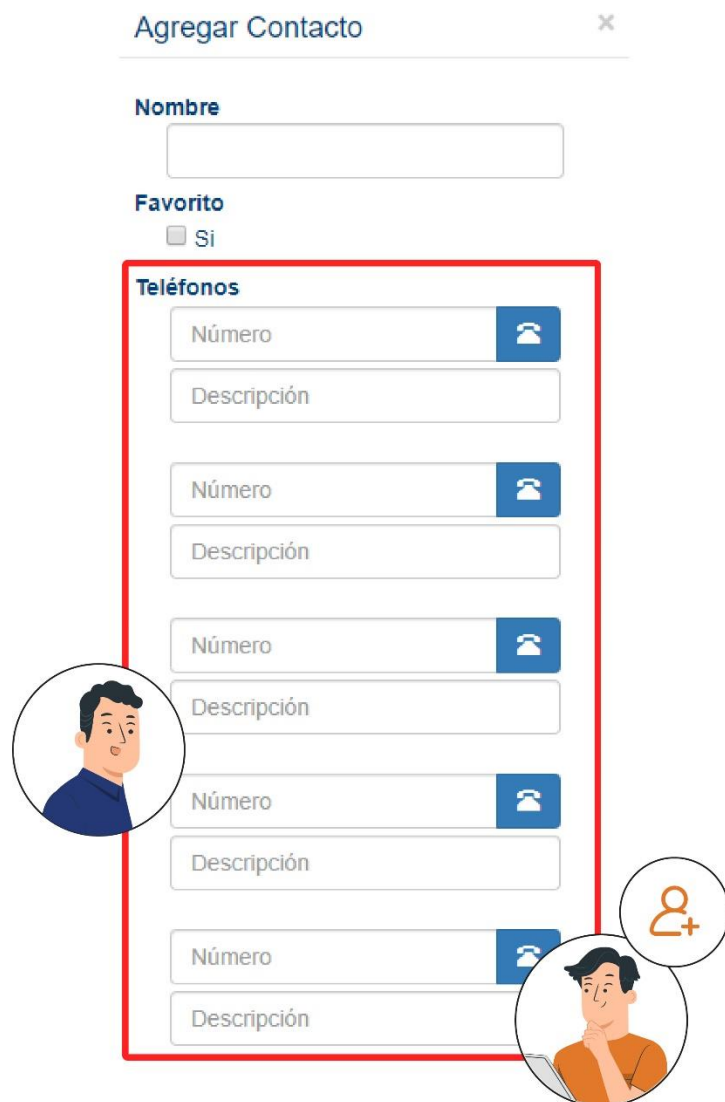

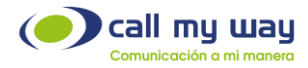

#### Sincronizar:

Podrá sincronizar los contactos de la cuenta de Google a la plataforma IsMyPeers, así como otras funciones.

Al seleccionar esta opción aparecerá la siguiente imagen:

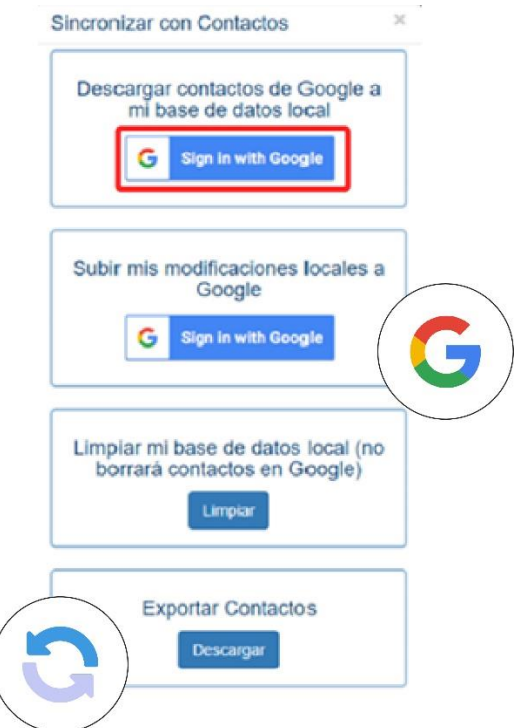

• Descargar Contactos de Google a mi base de datos local: Una vez presionada esta opción, se abrirá la siguiente ventana del navegador:

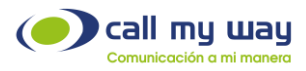

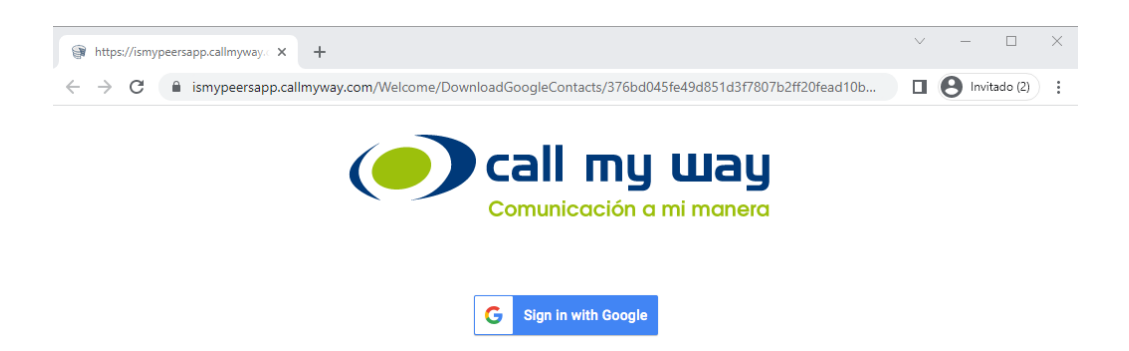

Al presionar "Sign In with Google", se abrirá otra ventana:

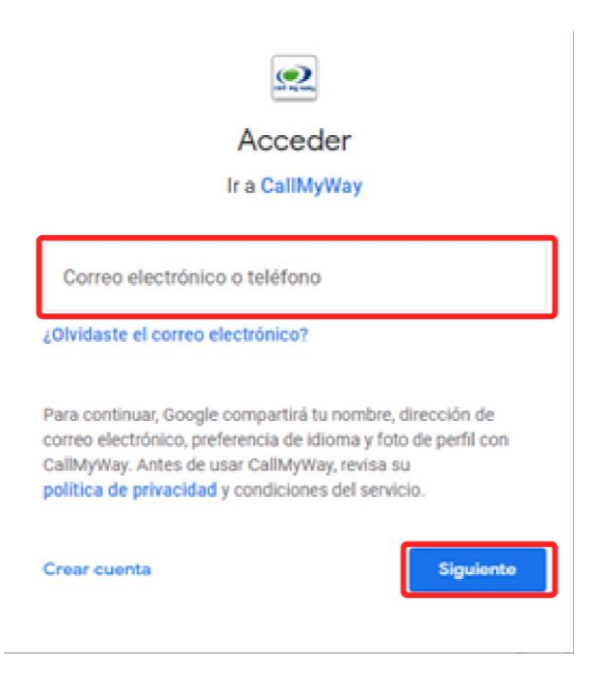

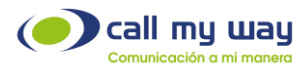

Se deberá ingresar el correo asigando en la plataforma y dar click en la opción "Siguiente". Esta acción abrirá una nueva ventana, como se muestra a continuación:

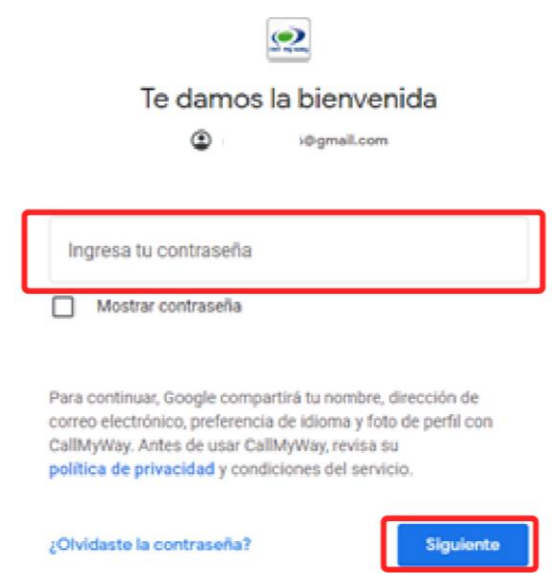

Se deberá ingresar la contraseña correspondiente y dar click nuevamente en la opción "Siguiente":

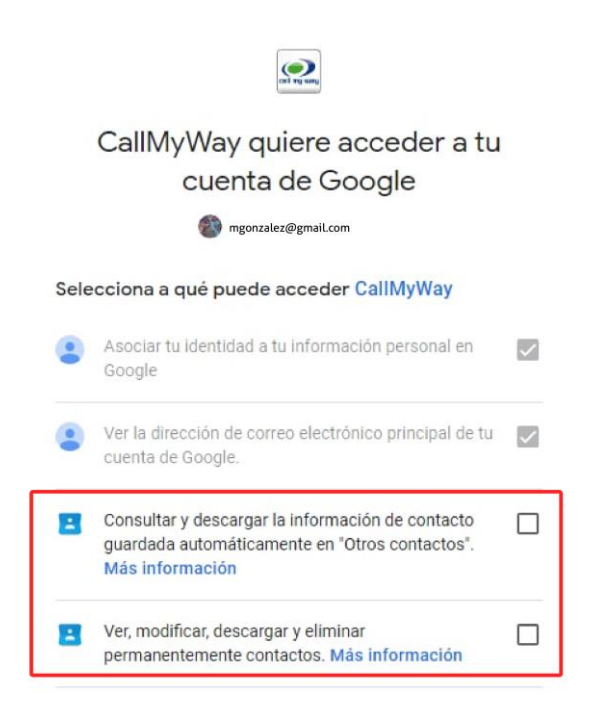

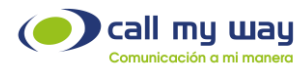

Una vez mostrada la ventana anterior, debe seleccionar la sección "Ver, modificar, descargar y eliminar permanentemente contactos" y dar clic en Continuar.

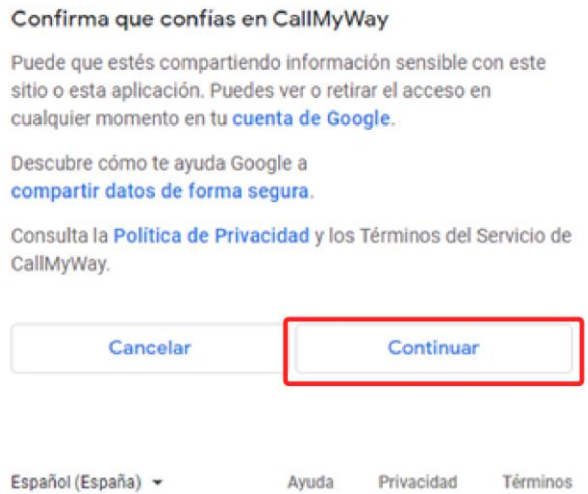

Una vez presionado el botón Continuar, se cerrará la ventana de Google y la vinculación habrá sido exitosa.

A partir de este momento, se podrá ingresar en el campo de filtro a sus contactos de Google que estarán disponibles para poder realizar llamadas.

Adicionalmente aparecerá un nuevo botón en la ventana de IsMyPeers con la leyenda "Quitar el Vínculo con Google", por lo que deberá presionarlo si asi lo requiere. Esta acción tendra una duración de 59 minutos aproximadamente.

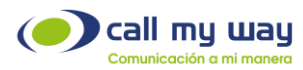

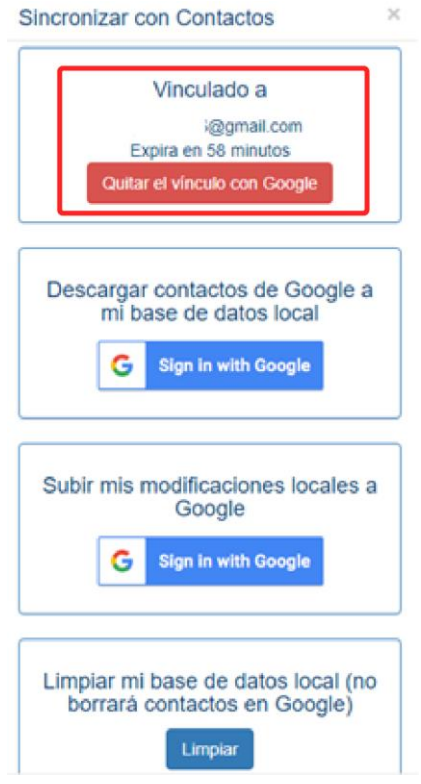

#### - Subir mis modificaciones locales a Google.

En este botón se podrá sincronizar las modificaciones realizadas desde IsMyPeers tales como los nuevos contactos y los eliminados. Solamente tendrá que dar clic en "Sign In with Google" y el sistema pedirá sincronizarán los cambios de forma manual con un clic, para que esto sea posible, se deberá tener vinculadas ambas plataformas.

Limpiar mi base de datos local (no borrará contactos en Google)

Con este botón se podrá borrar todos los contactos que se tiene en la plataforma, tanto los de Google como los de IsMyPeers. Unicamente se borrarán de la plataforma, no de la cuenta de Google.

En caso de tener activada la sincronización, se podrá nuevamente descargar todos los contactos siguiendo el procedimiento del inciso (a).

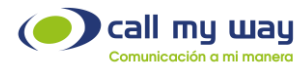

#### Exportar Contactos.

Con esta opción se podrá descargar la base de datos de los contactos al equipo de cómputo, al dar clic en el ícono azul "Descargar".

En este punto la plataforma organizará los datos, lo que tomará unos segundos.

Posteriormente aparece un segundo botón "Descargar" en color naranja, al presionarlo se descargará la base de datos en la carpeta "Descargas" del equipo de cómputo, en una archivo de Excel.

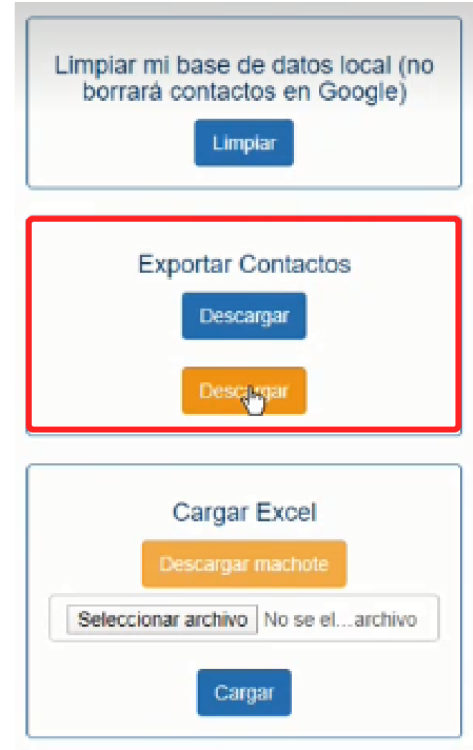

#### Cargar Excel:

Podrá subir a la base de datos de IsMyPeers los contactos deseados, a través del formato excel, donde podrá ingresarlos todos juntos. Deberá seguir los siguientes pasos:

1. Dar clic en el botón "Descargar machote": Se guardará en la carpeta de "Descargas" del equipo de cómputo un archivo excel, como se muestra enseguida:
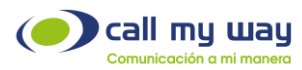

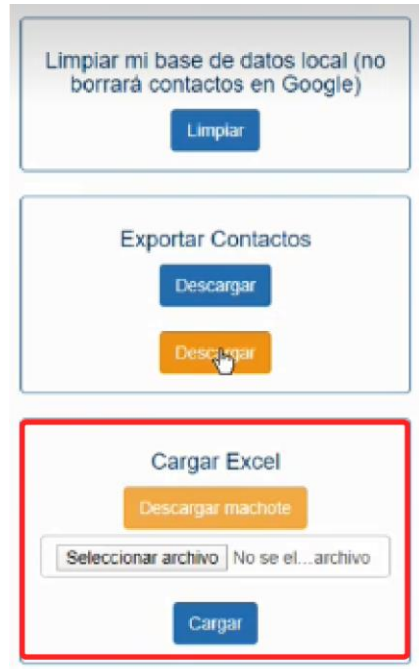

2. Una vez presionado el botón "Descargar machote", tendrá que dirigirse a la carpeta "Descargas" y verificar que se encuentre el archivo excel con el nombre "template\_contacts\_ismypeers", el mismo se visualizará de la siguiente manera:

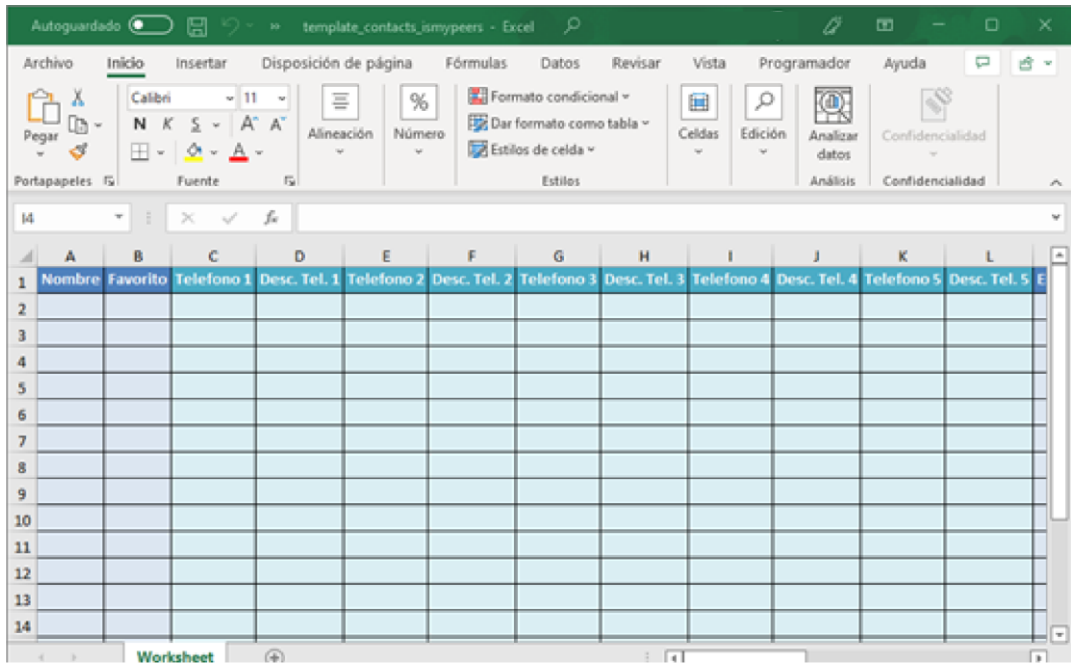

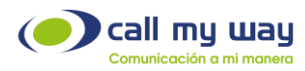

3. Los títulos de las columnas, son los mismos campos que aparecen en la sección de "Agregar Contacto" por ejemplo: los cinco campos para agregar número telefónico y su descripción o los cinco campos para correo electrónico.

Una ventaja de este método es poder agregar los contactos en conjunto.

4. Una vez completada la tabla con los contactos, se debe dar clic en el botón "Guardar" localizado en la parte superior, identificado con el recuadro rojo.

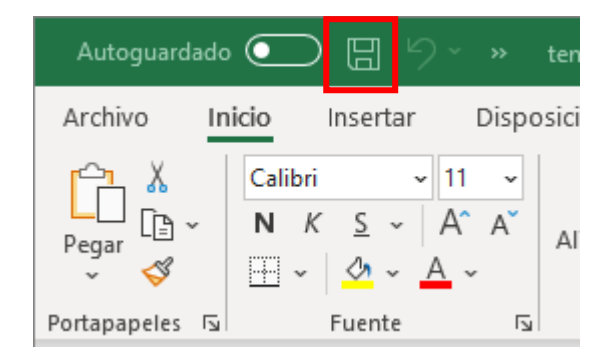

Esto significa que ya están guardados los contactos dentro del archivo. Posteriormente, se deber regresar a la ventana de IsMyPeers y dar clic en el botón de "Seleccionar archivo".

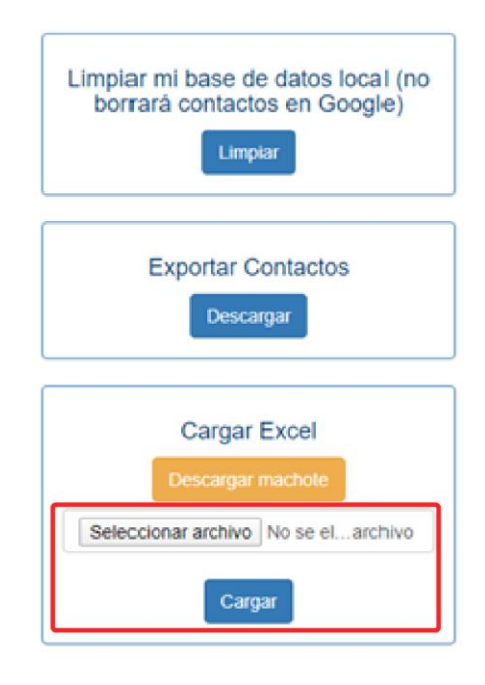

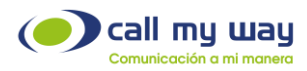

5. Una vez que haya dado clic IsMyPeers abrirá la siguiente ventana:

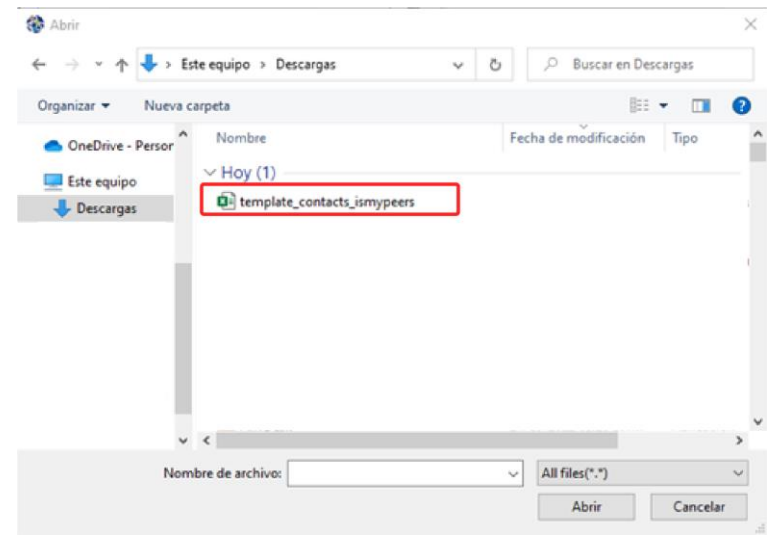

6. Posteriormente, deberá seleccionar el archivo mostrado y dar clic en la opción "Abrir", esta acción cerrará la ventana. Para finalizar debe regresar a la Plataforma de Colaboración IsMyPeers y presionará el botón "Cargar", comenzará a subir todos los contactos.

Una vez realizado todo lo anterior, deberá dar clic en el botón verde (con una flecha en círculo) "Recargar o Refrescar".

Se iniciará nuevamente IsMyPeers y tendrá los contactos agregados.

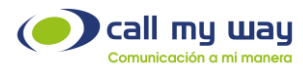

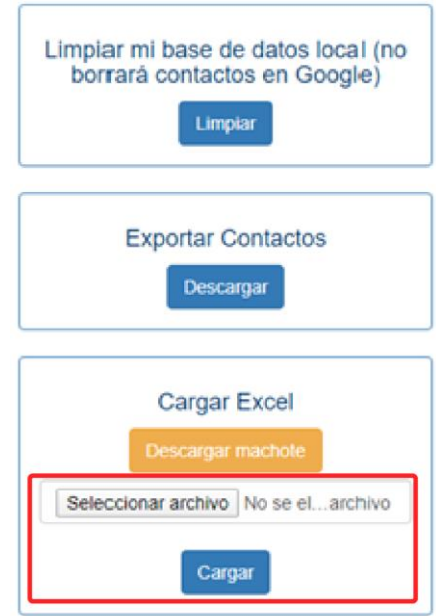

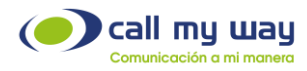

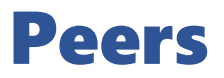

Esta funcionalidad de IsMyPeers permite crear "Grupos de Chat" para grupos o proyectos específicos, con el fin de realizar una óptima comunicación con los integrantes de cada proyecto.

Se puede crear el número de chats como cantidad de proyectos o grupos se requieran.

A su vez podrá realizar grupos de chats para subproyectos, con el fin de tratar algún tema específico para cada proyecto.

A continuación se muestra una imagen de la pantalla en el botón de Chat Colaborativo:

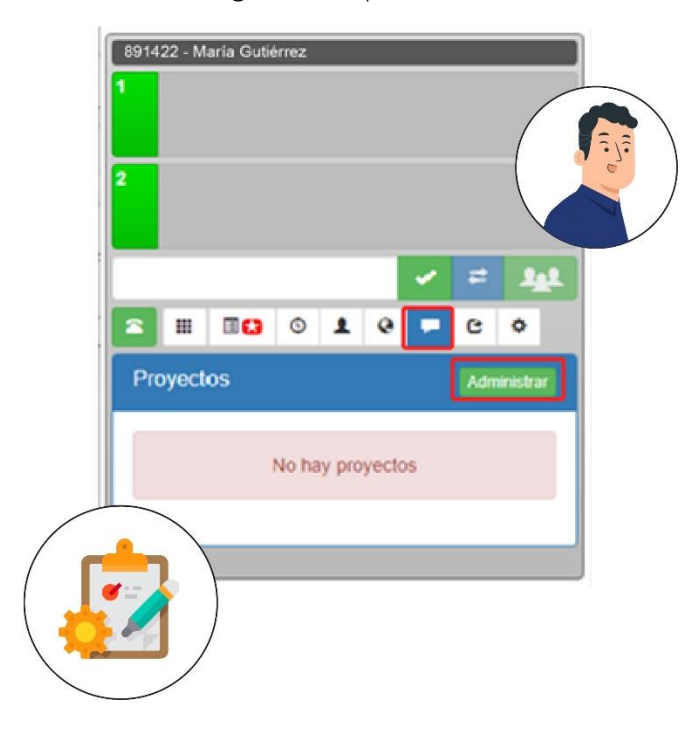

En esta ventana podrá visualizar todos los grupos de chat creados para los proyectos.

A continuación debe dar clic en el botón "Administrar", detallándose lo siguiente:

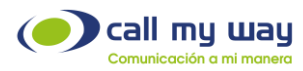

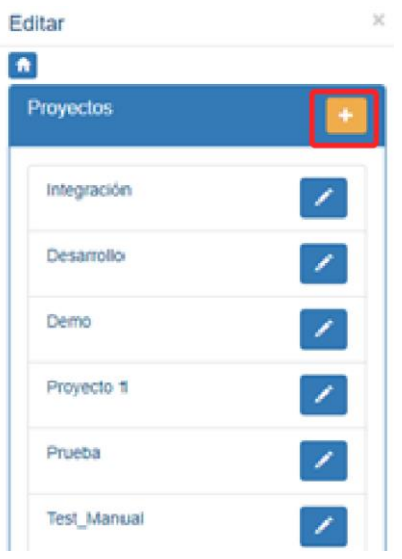

Nota: El listado que aparece, se tomará como ejemplo para visualizar una lista de grupos.

El botón "+" representado en color naranja, sirve para crear un nuevo grupo. Al presionarlo se detalla lo siguiente:

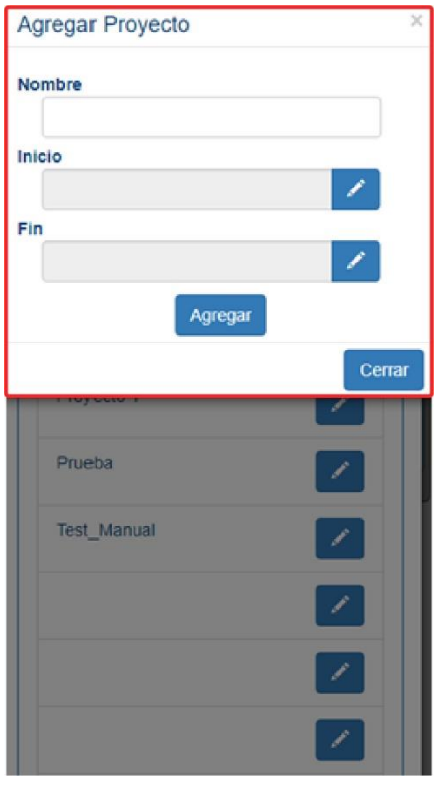

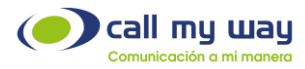

- Nombre: Se deberá ingresar el nombre para el grupo.
- Inicio: Indica la fecha de inicio de la gestión del proyecto.
- Fin: Indica la fecha en la que finalizará el grupo.
- Agregar: Al presionar este botón, el grupo será creado.

Una vez creado el grupo, se deberá regresar a la ventana de "Administrar" y dar clic en el botón "Editar" del apartado que dice "Integración", en su caso aparecerá el nombre del grupo creado:

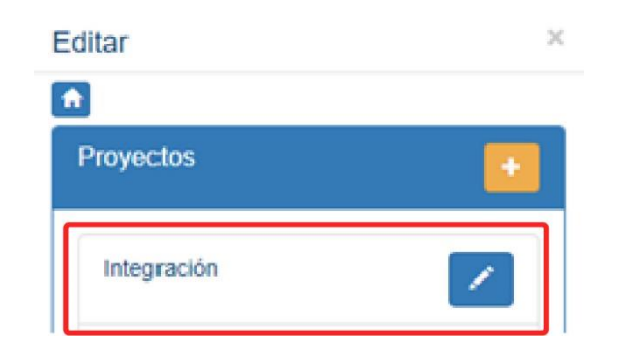

Al dar clic en el botón "Editar" se muestra la siguiente pantalla:

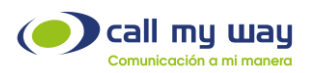

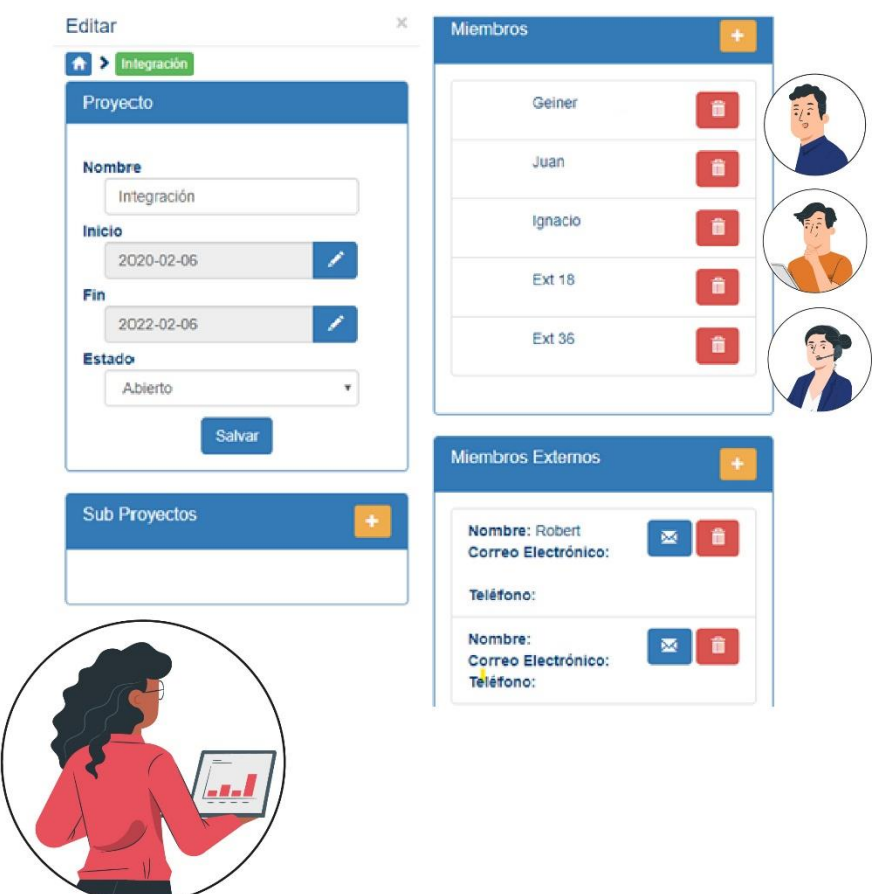

El Chat Colaborativo IsMyPeers ofrece varias opciones, las cuales se detallan a continuación:

- a) Proyecto: Podrá observar los datos ingresados al momento de crear el grupo. Es decir, el nombre, fecha de Inicio, fecha Fin y Estado: Con este botón tendrá las siguientes opciones:
	- Abierto: Significa que el grupo está abierto, indicando que el proyecto creado continúa activo.
	- Éxito: Significa que el proyecto fue un éxito, sin contratiempos dentro del rango establecido.
- b) Sub Proyectos: Podrá crear un sub proyecto dentro del proyecto principal. Por ejemplo, si se había creado un proyecto llamado "Ventas" en el subproyecto puede crear otro grupo llamado "Vendedores Sector A" y así podrá comunicarse con ese subgrupo de trabajo independientemente del grupo general.

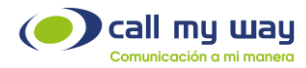

c) Miembros: En este apartado podrá visualizar a los miembros o integrantes de cada grupo creado. Se detallará el usuario y el nombre.

Adicionalmente, se podrá incorporar a más miembros presionando el botón "+".

La acción anterior, abrirá otra ventana que permitirá buscar al contacto deseado. También, se contará con un botón para eliminar del grupo a cada integrante.

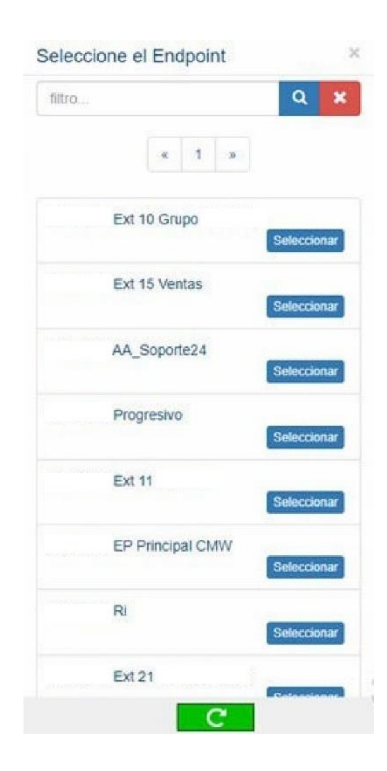

d) Agregar miembro externos: En esta sección se podrá visualizar a los miembros externos de la plataforma. Es decir, a los integrantes que son parte del grupo, pero no utilizan la plataforma IsMyPeers.

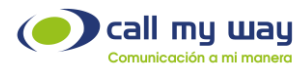

Para incluir a un miembro externo al grupo, se debe presionar la opción "Agregar" representada en un recuadro naranja con el símbolo "+". Al dar click en esta opción aparace una nueva ventana con la siguiente información:

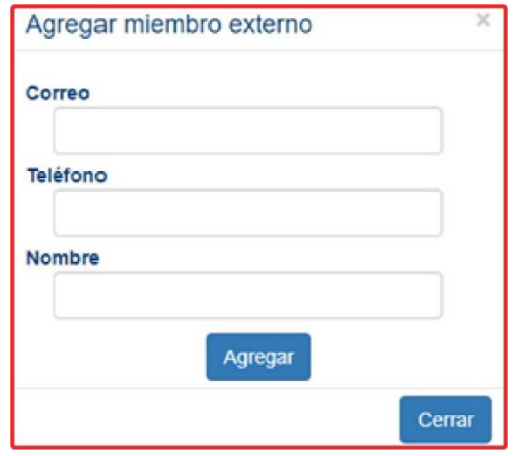

- Correo: Se debe indicar el correo electrónico del contacto.
- Teléfono: Se debe indicar el número de telefóno del contacto.
- Nombre: Se debe indicar el nombre del contacto.

Una vez presionado el botón "Agregar", se enviará un link al correo electrónico digitado, con el cual podrá ingresar al chat grupal.

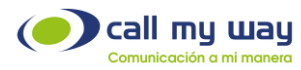

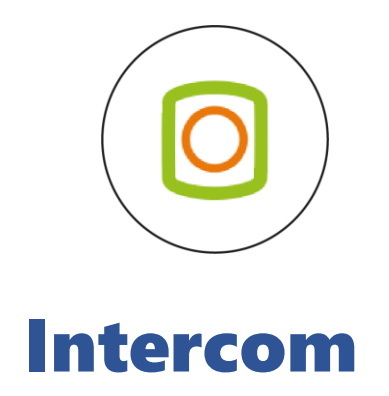

Esta funcionalidad de IsMyPeers permite una comunicación interna inmediata. Es decir, cuando se activa dicha función el contacto o contactos escucharán en tiempo real al usuario emisor.

A continuación, se muestra la imagen en pantalla:

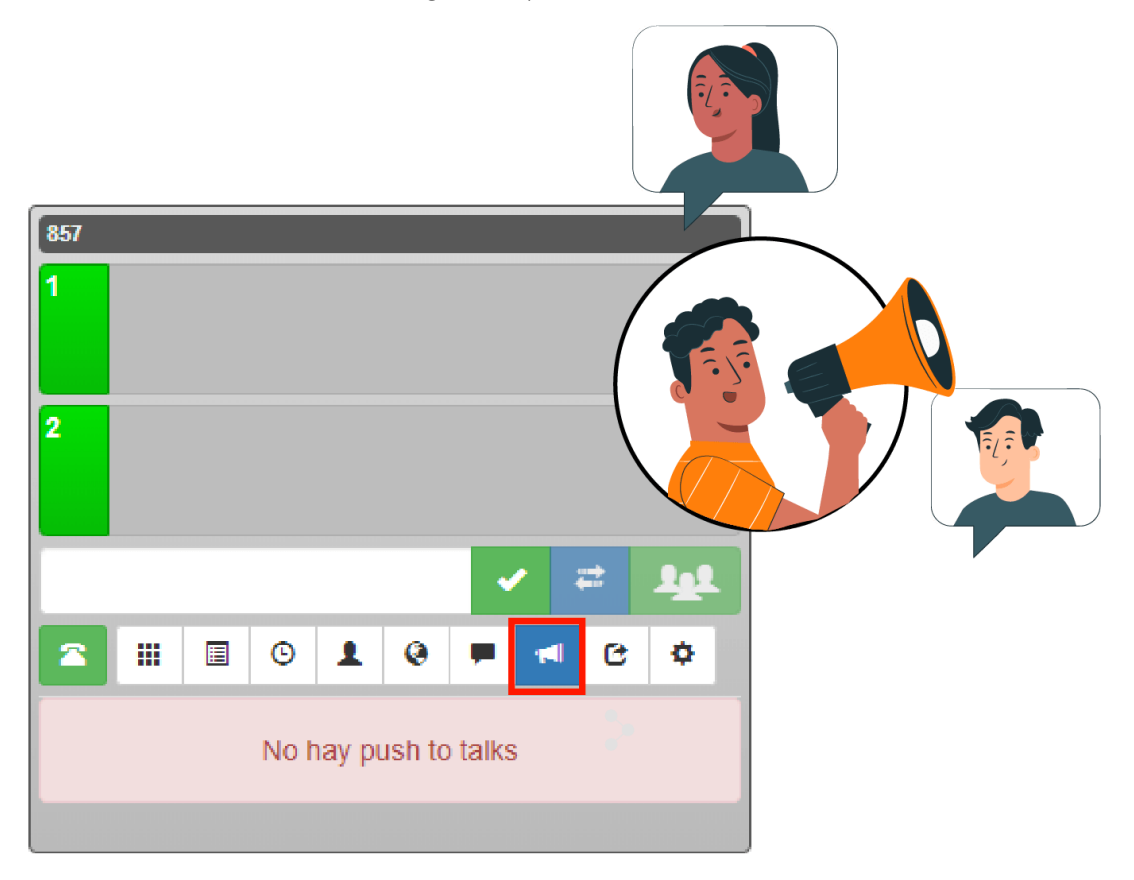

Para iniciar el Intercom, se podrá realizar de dos maneras:

- 1. Desde el botón "Multifunción", para contactar solo a un contacto.
- 2. Desde el botón "Peers" para comunicar a un grupo con varios contactos.

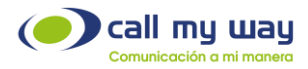

Para iniciar el "Intercom" con un contacto, se debe primero presionar el botón "Multifunción" y se mostrará la funcionalidad en cada uno de sus contactos, como se muestra en la siguiente imagen:

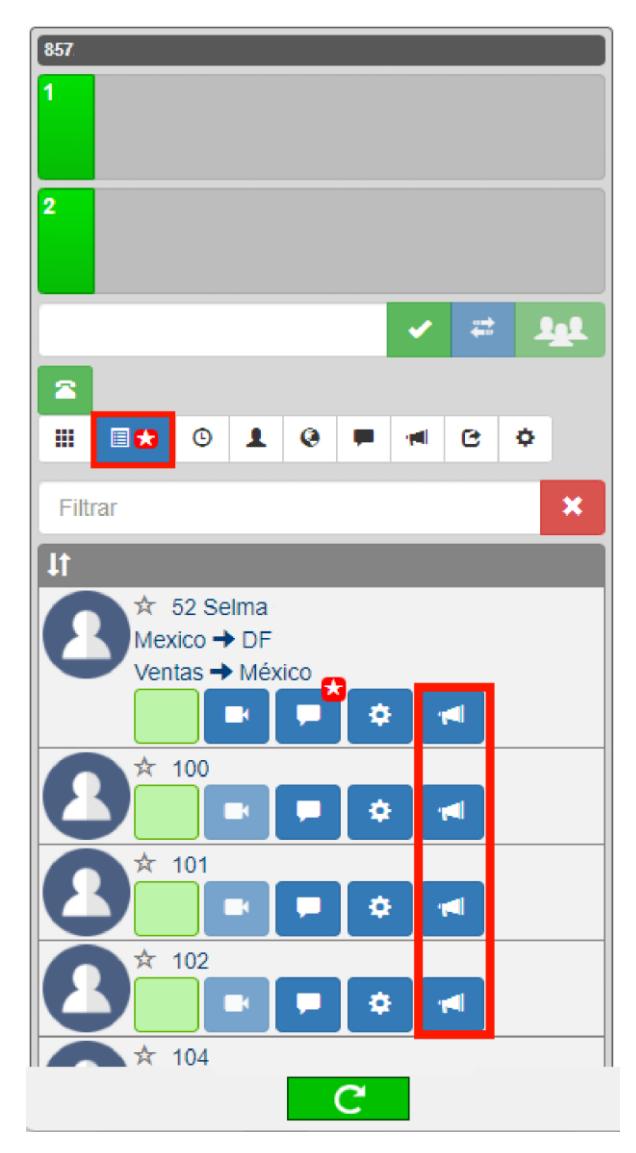

Una vez seleccionado el contacto con el cual se necesita realizar la comunicación, se debe presionar el botón "Intercom" y cambiará a la siguiente pantalla:

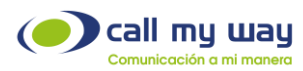

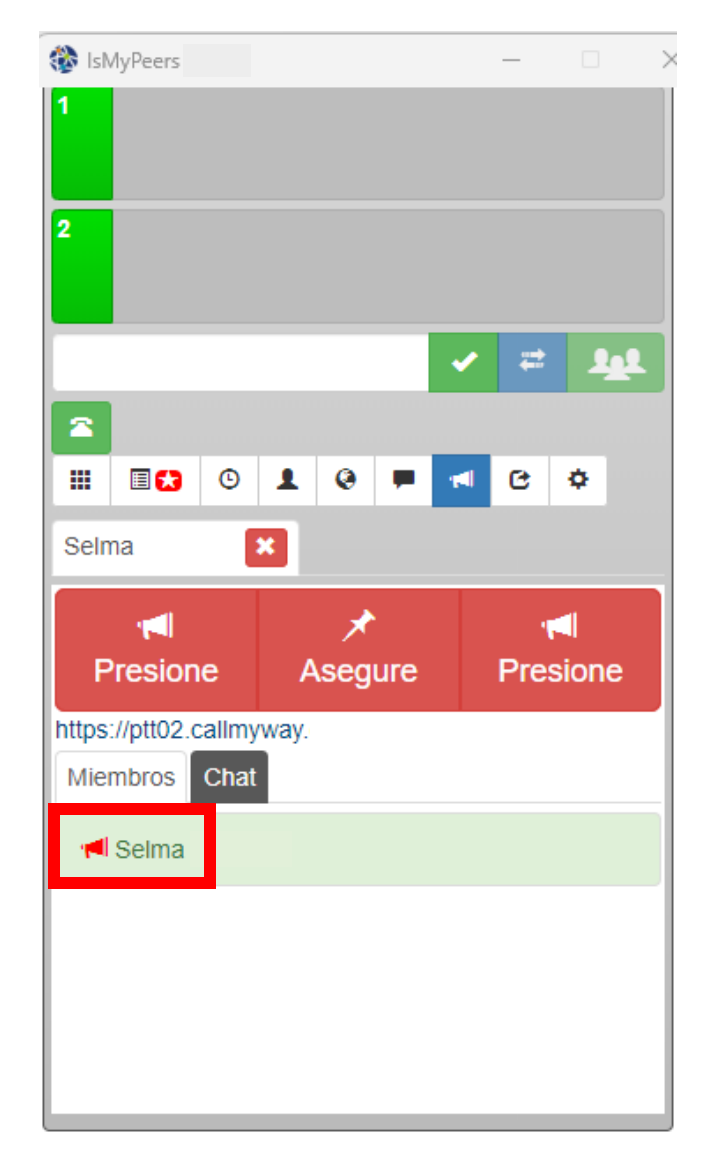

Como se observa, se cambió a la pantalla de la funcionalidad "Intercom" y se muestran nuevos botones y campos de información, que se detallan a continuación:

- Nombre del Contacto: Aparecerá el nombre del contacto con el que se desea entablar la comunicación.
- Cerrar: Esta opción aparece enmarcada en color rojo y con una "X". Al presionarla eliminará el contacto.

#### Presione:

Con este par de botones localizados en cada extremo y en color rojo, iniciará la comunicación. Para ello procederá a hacer "Clic" sin soltar y cambiará a color

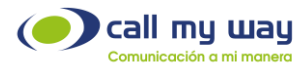

verde. Esto significa que se podrá empezar a hablar y lo que se diga, será escuchado por el contacto seleccionado.

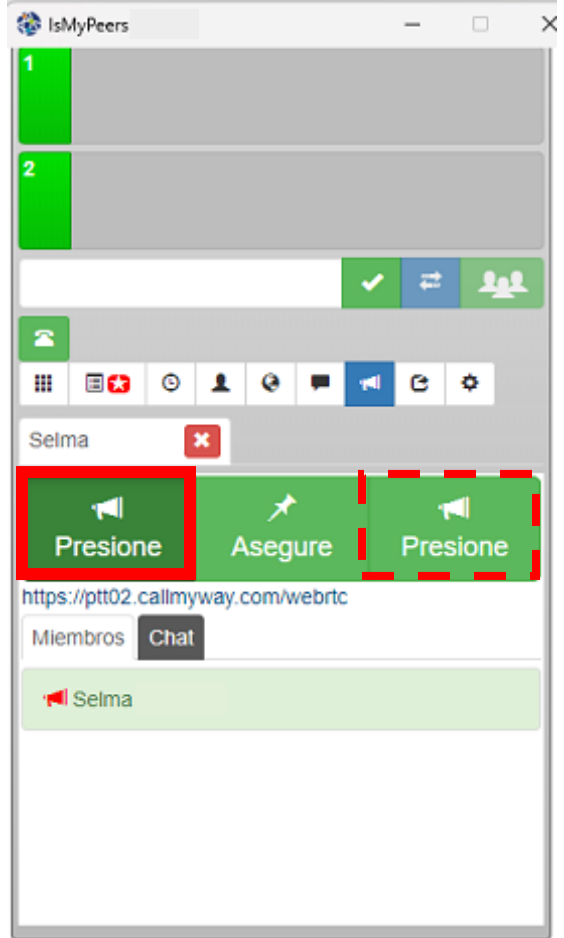

A continuación, se muestra la imagen en pantalla:

Una vez que haya finalizado el mensaje, dejará de hacer "Clic" y volverán a cambiar a color rojo.

#### Asegure.

Con este botón podrá iniciar la comunicación, con la diferencia que sólo hará un clic y quedará asegurado el botón.

Tendrá libertad de realizar otras funciones dentro del equipo de cómputo, mientras lo que esté hablando lo estará escuchando el contacto.

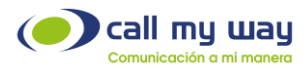

Al momento de dar clic en "Asegure" este cambiará a "Libere" el cual se deberá presionar al finalizar el mensaje.

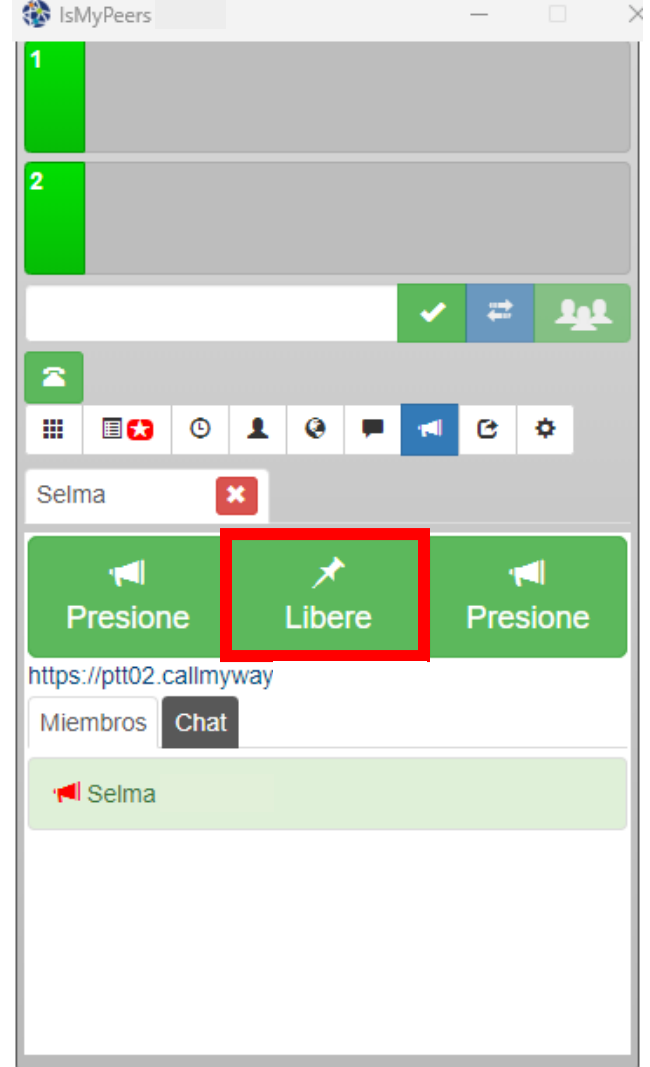

A continuación, se muestra la imagen en pantalla:

Como observará se encuentra la leyenda "Libere", al ser presionada finalizará la comunicación y la barra de botones regresará a color rojo.

#### Miembros:

En esta sección se muestran los miembros agregados a dicho canal de "Intercom".

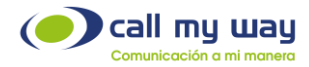

Nota: Junto al nombre encontrará un símbolo de "Altavoz" o un "Megáfono" en color rojo, el cual indica que no se encuentra comunicando ningún audio. Dicho símbolo cambiará a verde, si el contacto se encuentra comunicando un audio.

Esta pestaña también está relacionada con los grupos de la sección "Peers".

Al estar en "Peers", se mostrarán los grupos creados y en cada grupo estará el botón "Intercom".

A continuación, se muestra la imagen en pantalla:

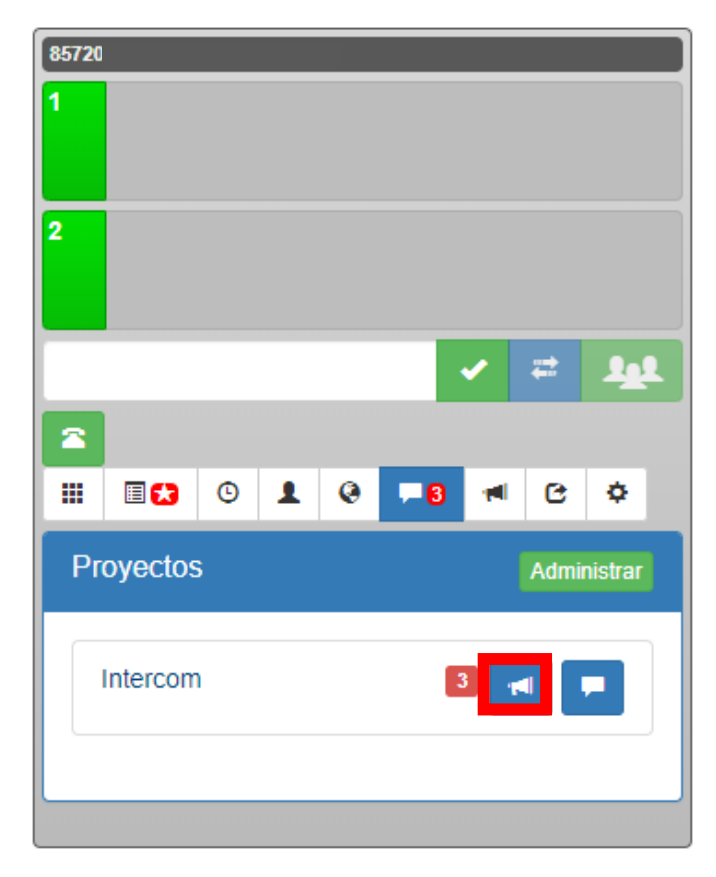

Como observa en el grupo se muestra el botón "Intercom". Al presionarlo se cambiará a la siguiente pantalla:

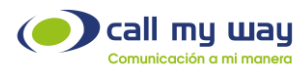

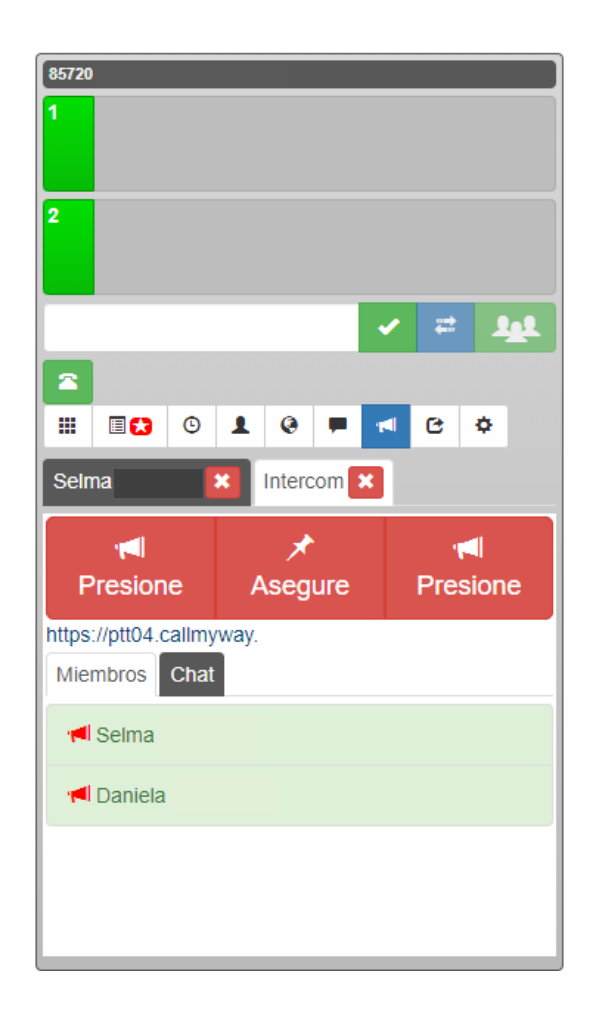

Se agregó una nueva pestaña con el nombre del grupo creado en Peers y en la sección de "Miembros" se muestran los integrantes de dicho grupo. Por lo tanto, tendrán las mismas funciones "Presione" y "Asegure", pero esta vez lo podrán escuchar todos los miembros del grupo.

Nota: Cuando un miembro de dicho grupo cierre la pestaña de "Intercom" desde su cuenta, la pantalla cambiará de color verde a rojo, como se muestra a continuación:

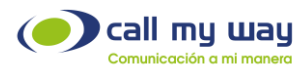

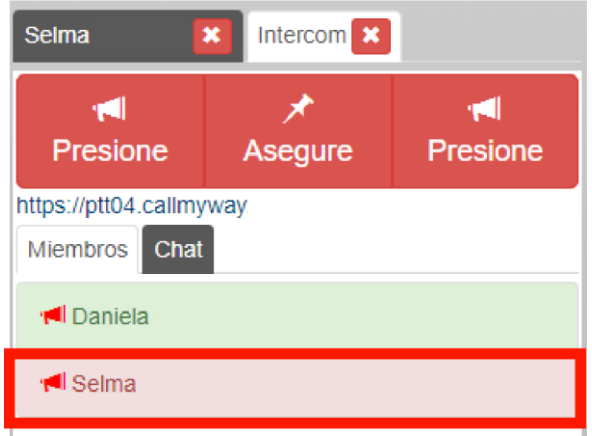

#### • Chat.

En este botón se desplegará el chat con el contacto o grupo de contactos. Al presionar dicho botón se abrirá la siguiente pantalla:

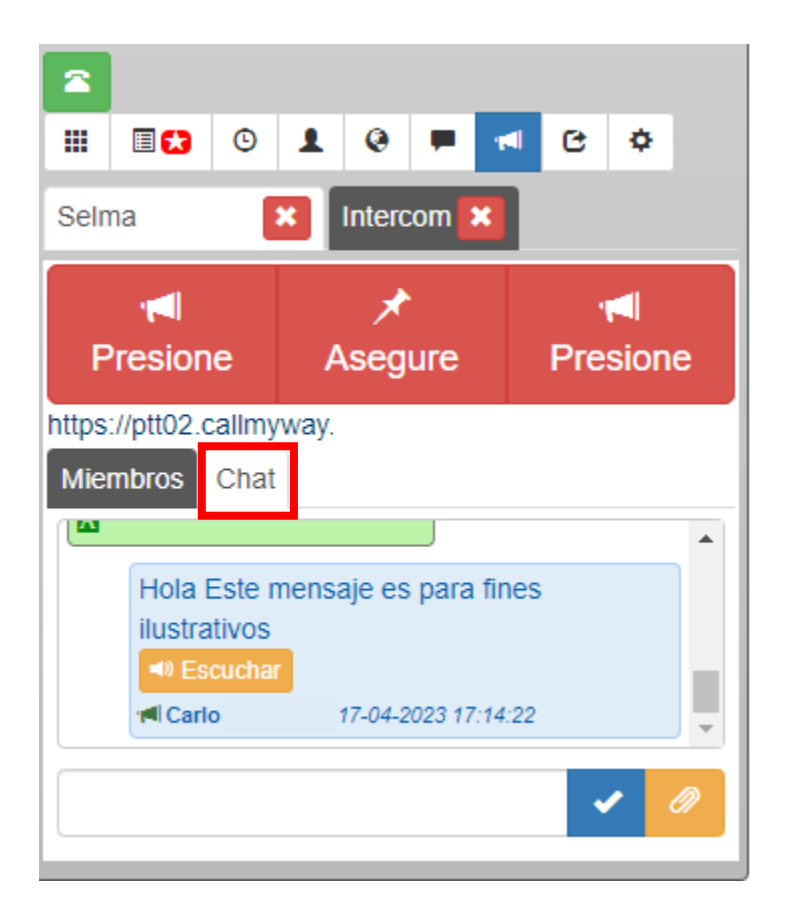

Se muestra la sección de "Chat" y una serie de campos explicados a continuación:

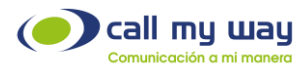

Cuerpo del mensaje: En esta sección encontrará los mensajes textuales y las transcripciones de los audios.

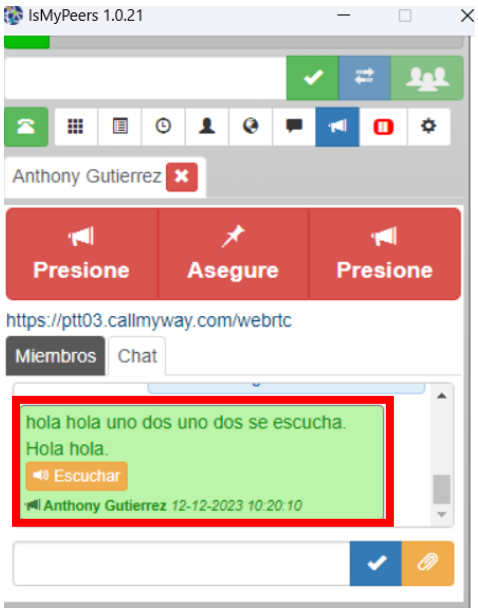

- Datos: Nombre de quien mando el mensaje, fecha y hora exacta
- Campo de ingreso de texto.
- Enviar: Representado en color azul con el símbolo de check.
- Adjuntar Archivo: Representado en color naranja con el símbolo de un clip.
- Escuchar: Al presionar dicho botón se abrirá una barra de reproducción, donde podrá escuchar el mensaje enviado desde el "Intercom" en diferentes velocidades; como se muestra en la siguiente imagen:

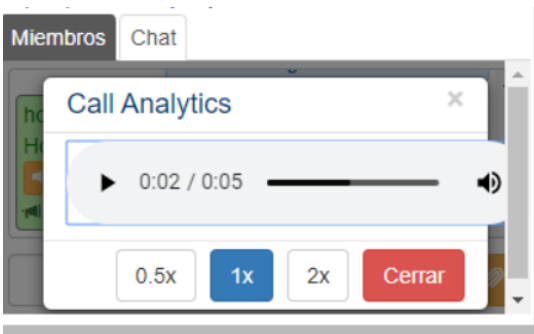

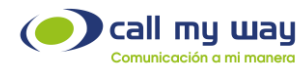

## Pausas

En esta función de IsMyPeers podrá "Pausar" las "Colas" en las cuales se encuentra trabajando, con el fin de evitar más asignaciones de llamadas.

La siguiente imagen representa lo anterior:

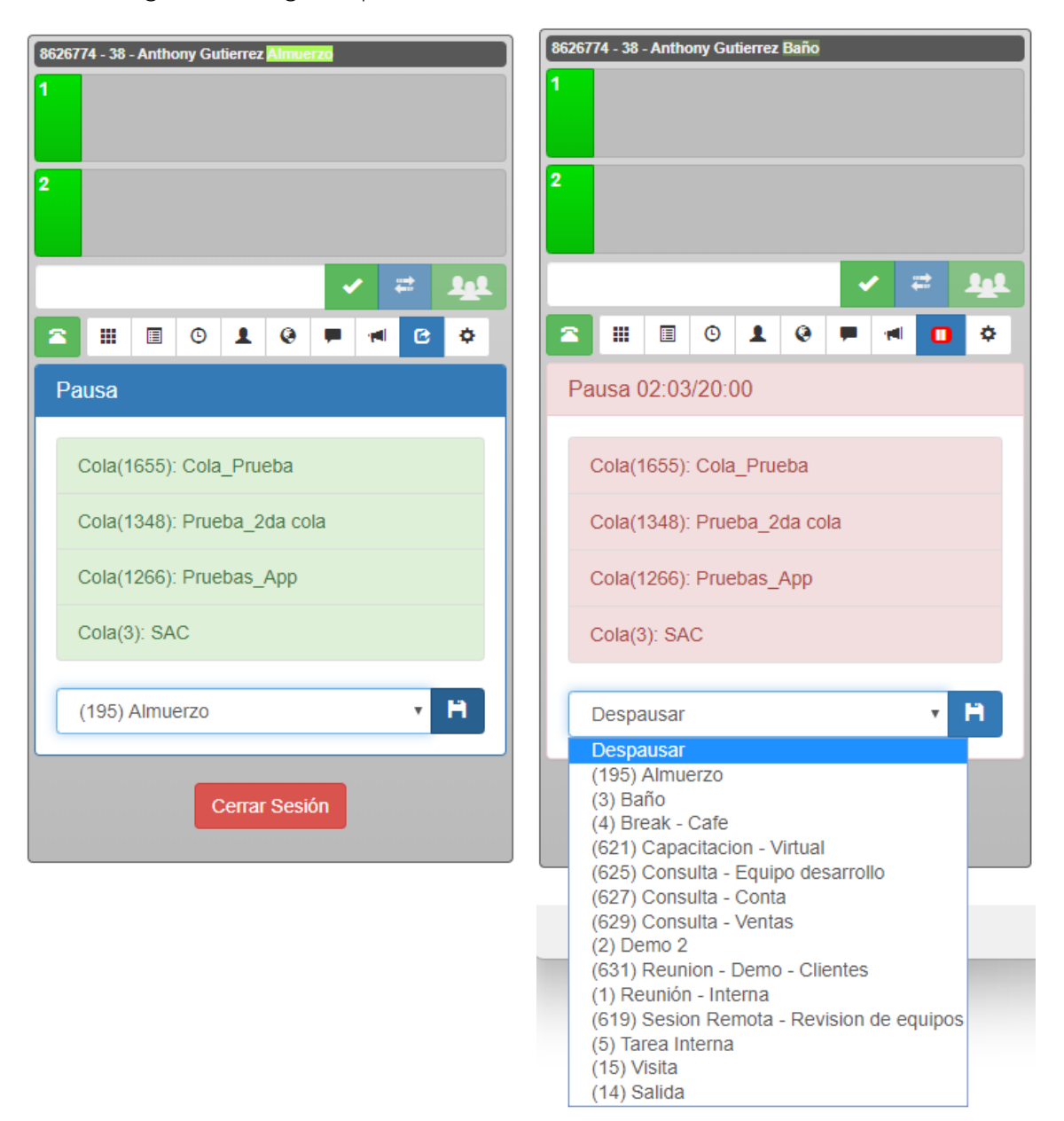

Para pausarse, debe seleccionar la "Pausa" deseada y posteriormente presionar el botón azul de guardar.

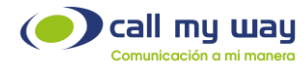

Seguidamente, notará que las colas cambian su estado a color rojo e iniciará el conteo del tiempo que lleva en la pausa.

Para despausarse deberá seleccionar la opción "Despausar" y presionar el botón azul de guardar. Seguidamente notará que las colas cambian su estado a color verde.

#### Nota:

Al excederse el tiempo permitido para la pausa, el recuadro de las colas parpadea en color rojo.

En la parte inferior se encuentra el botón "Cerrar Sesión", al presionarlo se cerrará la sesión de la Plataforma de Colaboración IsMyPeers.

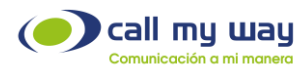

## Configuración

En la plataforma IsMyPeers podrá configurar diversas opciones de la cuenta.

La siguiente imagen muestra la interfaz y se detallará una explicación al respecto:

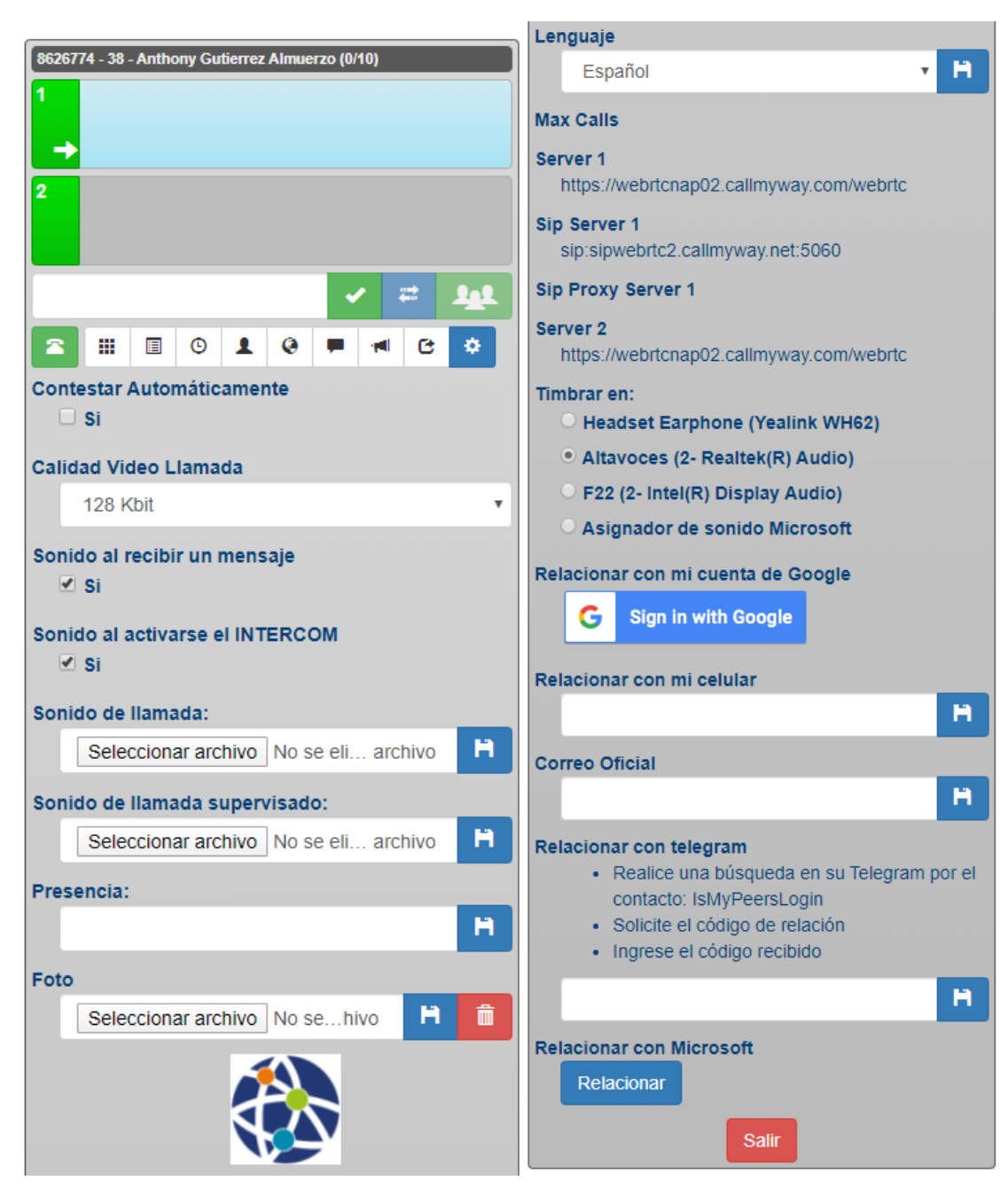

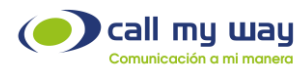

#### Contestar Automáticamente

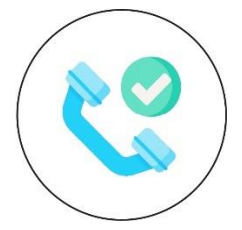

Al activar este botón, IsMyPeers contestará automáticamente, al momento de ingresar una llamada. Ya no será necesario tener que presionar el botón de "Contestar".

## Calidad Video Llamada

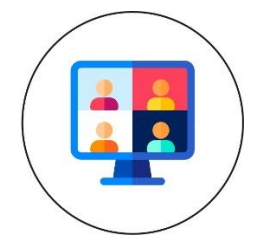

En esta sección podrá elegir la calidad de video de la videollamada.

Este ajuste se encuentra por defecto con una calidad estándar de 256Kbit. Sin embargo es configurable de acuerdo a la velocidad del ancho de banda del internet.

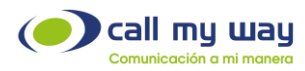

## Sonido al recibir mensaje

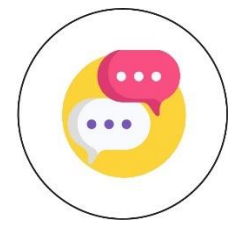

En este botón puede activar o desactivar el sonido al recibir un mensaje dentro de la Plataforma de Colaboración IsMyPeers.

## Sonido al activarse el INTERCOM

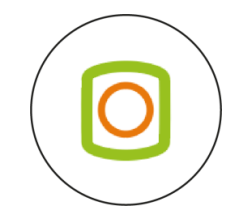

Este botón permite activar o desactivar el sonido de notificación al recibir un Intercom.

#### Sonido de Llamada

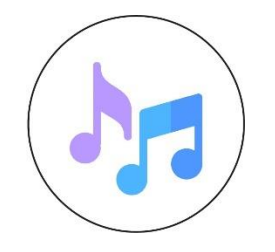

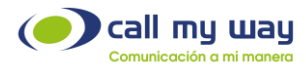

En esta sección puede cargar un audio a la Plataforma de Colaboración IsMyPeers y configurarlo después, como tono personalizado para cada usuario o colaborador.

Para ello deberá dar clic en "Seleccionar Archivo". IsMyPeers ingresará a la carpeta de música o audio, por lo que deberá escoger el archivo de preferencia.

Una vez cargado el archivo, debe dar clic en el botón azul de "Guardar", quedando habilitado para su uso. [Regresar a Tono de llamada.](#page-23-0)

Nota: El formato del audio debe tener formato .WAV o MP3.

## Sonido de Llamada Supervisado

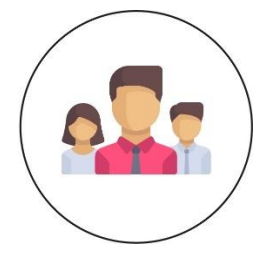

En esta sección se podrá configurar el tono diferenciado, con el fin de que el Supervisor pueda recibir una alerta del ingreso de una llamada de los agentes que supervisa.

# Presencia

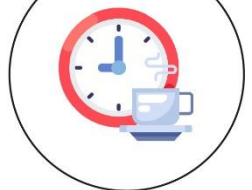

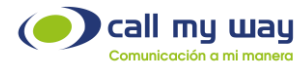

Con este botón se puede configurar el "Estado" o "Presencia" en el que se encuentra el usuario.

Por ejemplo puede escribir "Hora de Comida" y "Guardar" la acción. Automáticamente la "Presencia" cambiará a "Hora de Comida" y podrá visualizarse en la página principal de la interfaz.

En caso de estar pausado, esta se mostrará con prioridad en el apartado de multifunción y en la barra superior al lado derecho del nombre.

Para eliminar este tipo de "Presencia", deberá buscar el ítem "Presencia", dejarlo en blanco y presionar el botón Guardar.

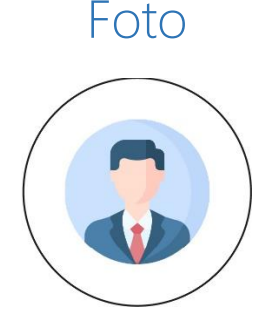

En este campo puede seleccionar una foto de perfil para la cuenta IsMyPeers.

Sólo tiene que dar clic en el botón "Seleccionar Archivo" y el sistema abrirá la carpeta del equipo de cómputo, por lo que tendrá que dirigirse a la carpeta de imágenes y seleccionar la de interés.

Una vez seleccionada, debe dar clic en el botón "Guardar" y quedará cargada la foto. Contiguo a este botón, se encuentra el botón de "Eliminar" en el caso que necesitar eliminar esta acción.

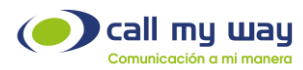

#### Lenguaje

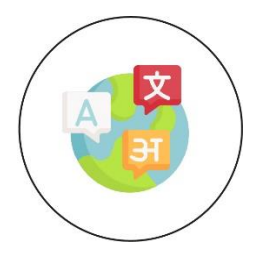

Con este apartado podrá seleccionar el idioma de preferencia para la Plataforma de Colaboración IsMyPeers. Puede elegir entre Inglés y Español.

Una vez seleccionado el idioma, debe dar clic en el botón "Guardar". Inmediatamente el sistema solicitará recargar la página, para que el cambio surta efecto, por lo que deberá dar "Aceptar" y el sistema se desconectará por un momento y volverá a cargar con el idioma seleccionado.

#### Máximo número de llamadas

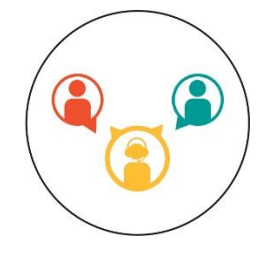

En esta sección se mostrará el número de líneas que tiene disponible. Aparecerán dos números, por ejemplo "(4/10)" esto significa que tiene 4 llamadas activas de 10 disponibles.

Estas líneas se habilitan dependiendo de las funciones de cada organización, por lo cual, se puede configurar esta parte de forma manual. [Regresar a Interfaz.](#page-3-0)

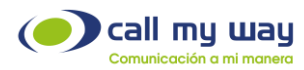

#### Información Técnica

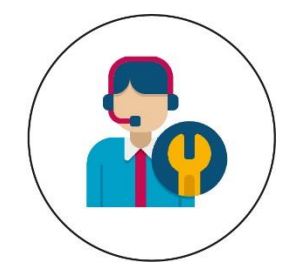

La información de Server 1, Sip Server 1, Sip Proxy Server 1 y Server 2, son datos técnicos referentes al departamento de Soporte Técnico de CallMyWay, por lo tanto no tiene relevancia en el manual tecnico de usuario final.

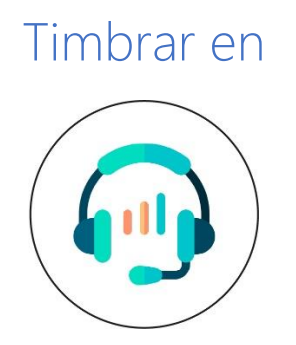

En esta opción de configuración, podrá decidir en cuáles altavoces requiere que timbren las llamadas.

La plataforma identifica los altavoces conectados o los internos. Por defecto suena en los altavoces internos, pero si se conecta un auricular o una diadema, el sistema los agrega a la lista y podrá seleccionar el de preferencia.

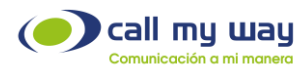

#### Relacionar con mi Cuenta de Google

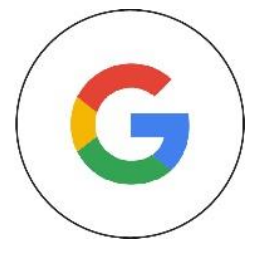

Esta opción sirve para poder iniciar sesión por medio de la cuenta de correo electrónico de Google. Para realizarlo, se debe de seguir los siguientes pasos:

- 1. Ingrese el correo electrónico de Gmail en el apartado que dice "Correo Oficial".
- 2. Dar clic en el botón "Sign in with Google".

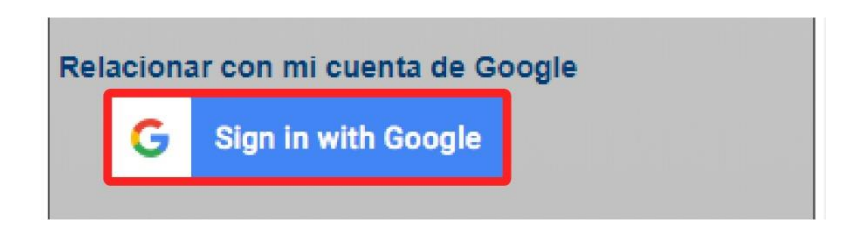

3. Una vez que haya ingresado el correo, se abrirá la siguiente ventana y nuevamente deberá dar clic en el botón "Sign in with Google".

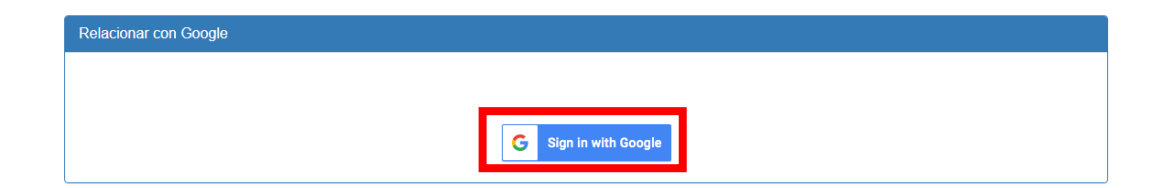

4. Al dar clic, se abrirá otra ventana, donde puede seleccionar la cuenta de Gmail.

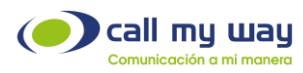

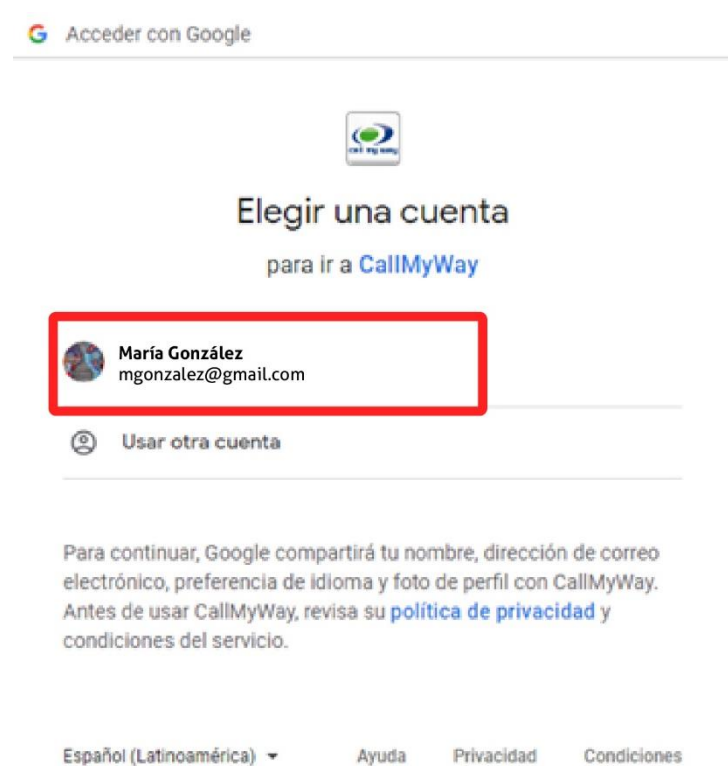

5. Posteriormente se abrirá la ventana, donde Google solicita la autoriación para que "CallMyWay" inicie sesión en IsMyPeers, usando la cuenta de Gmail.

Para aprobar lo anterior, deberá dar clic en el botón "Continuar" que se encuentra en la parte inferior.

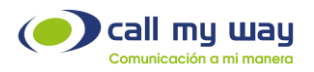

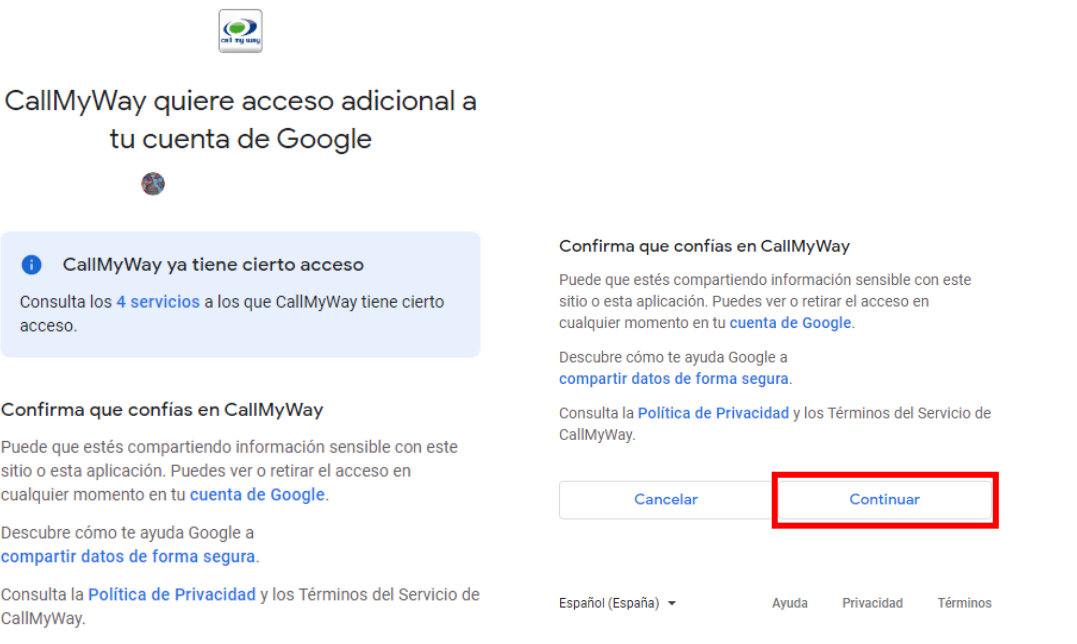

6. Una vez que haya dado clic en "Continuar", aparecerá la una nueva ventana informando en color verde, que la cuenta Google ha sido relacionada con éxito.

A su vez aparecen los datos, Usuario, Cuenta Gmail y el nombre.

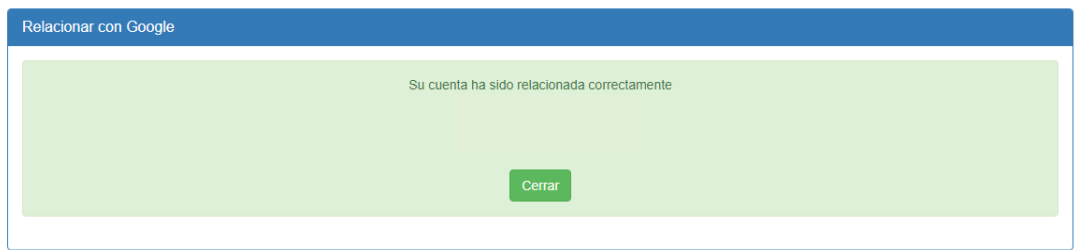

7. Una vez terminado ese proceso, se debe cerrar la sesión de IsMyPeers y podrá ingresar a la plataforma con la cuenta Google.

Para ello se debe dirigirse a la ventana principal e iniciar sesión, presionando "Sign in with Google", el cual se encuentra en la parte inferior, como se muestra enseguida:

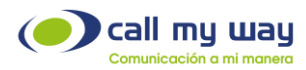

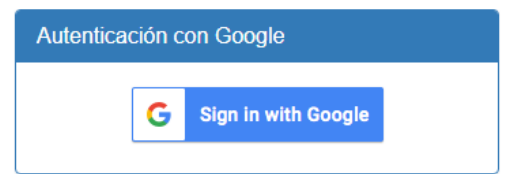

8. Al presionarlo, aparece la siguiente ventana con el título "Ingresar con Google" y el botón "Sign in with Google".

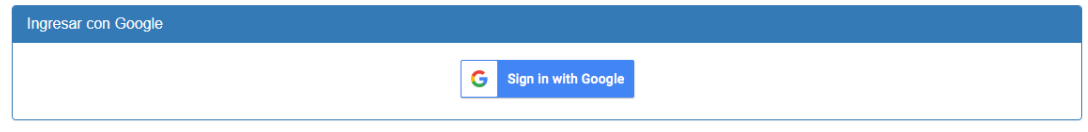

9. Una vez presionado el botón "Sign in with Google", se abrirá otra ventana, donde debe elegir la cuenta Google.

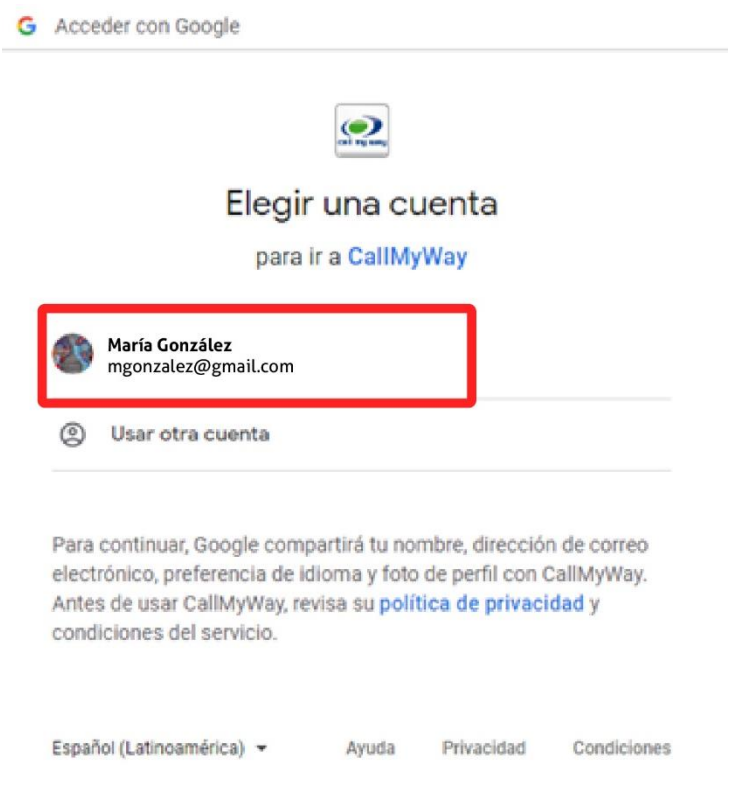

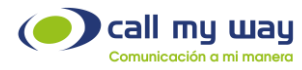

10. Al momento de dar clic, se abrirá la siguiente ventana donde Google, recordará los accesos a los que está vinculado IsMyPeers.

Deberá desplazarse en la parte inferior y dar clic en "Continuar".

Para finalizar se abrirá la cuentga en la en la Plataforma de Colaboración IsMyPeers.

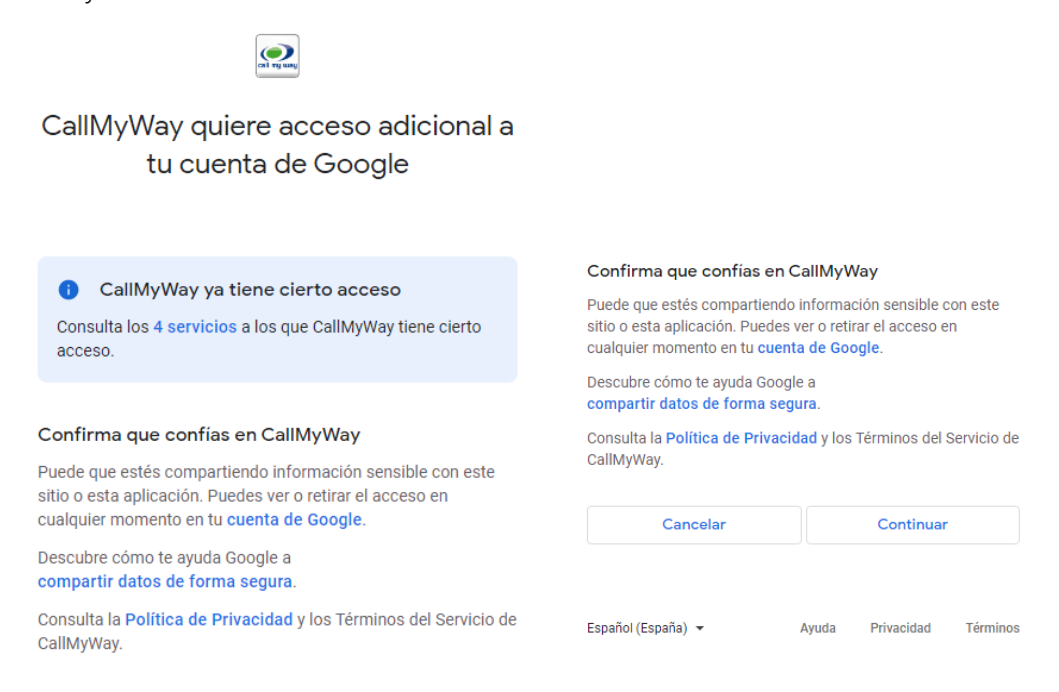

## Relacionar con mi Celular

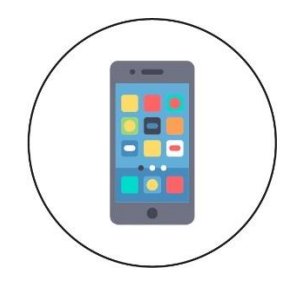

En este apartado se debe registrar un número telefónico móvil para iniciar sesión por medio de un mensaje de texto.

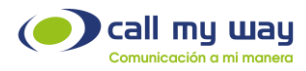

## Correo oficial

En este apartado se debe registrar la dirección de correo personal, para iniciar sesión por medio de un código enviado hacia la cuenta registrada.

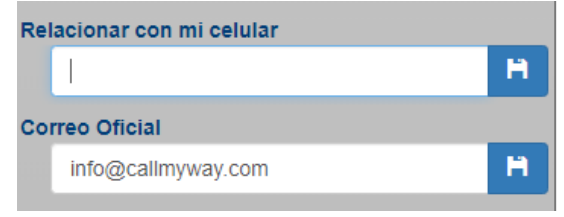

Una vez registrado desde la ventana principal de IsMyPeers, podrá ingresar la dirección de correo registrada y automaticamente se enviará un código al correo, con el que podrá autenticarse.

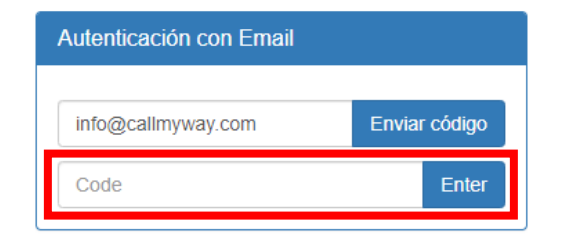

#### *Aspecto del correo con el código de autenticación*

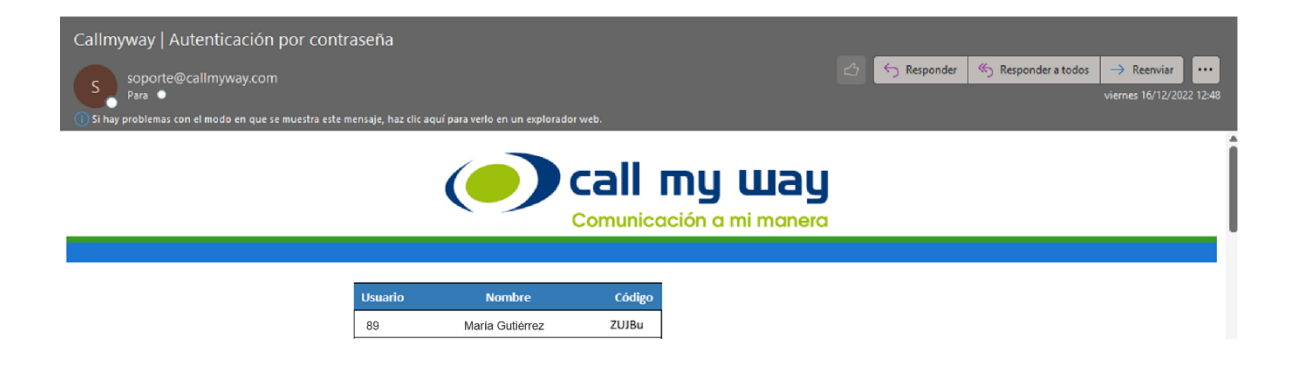

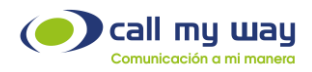

## Relacionar con Telegram

Para poder iniciar la sesión a la plataforma IsMyPeers por medio de Telegram, se debe relacionar ambas plataformas, para lo cual debe abrir Telegram y buscar la siguiente cuenta "IsMyPeersLogin".

Una vez, realizado el paso anterior, deberá dar clic en el botón inferior "INICIAR".

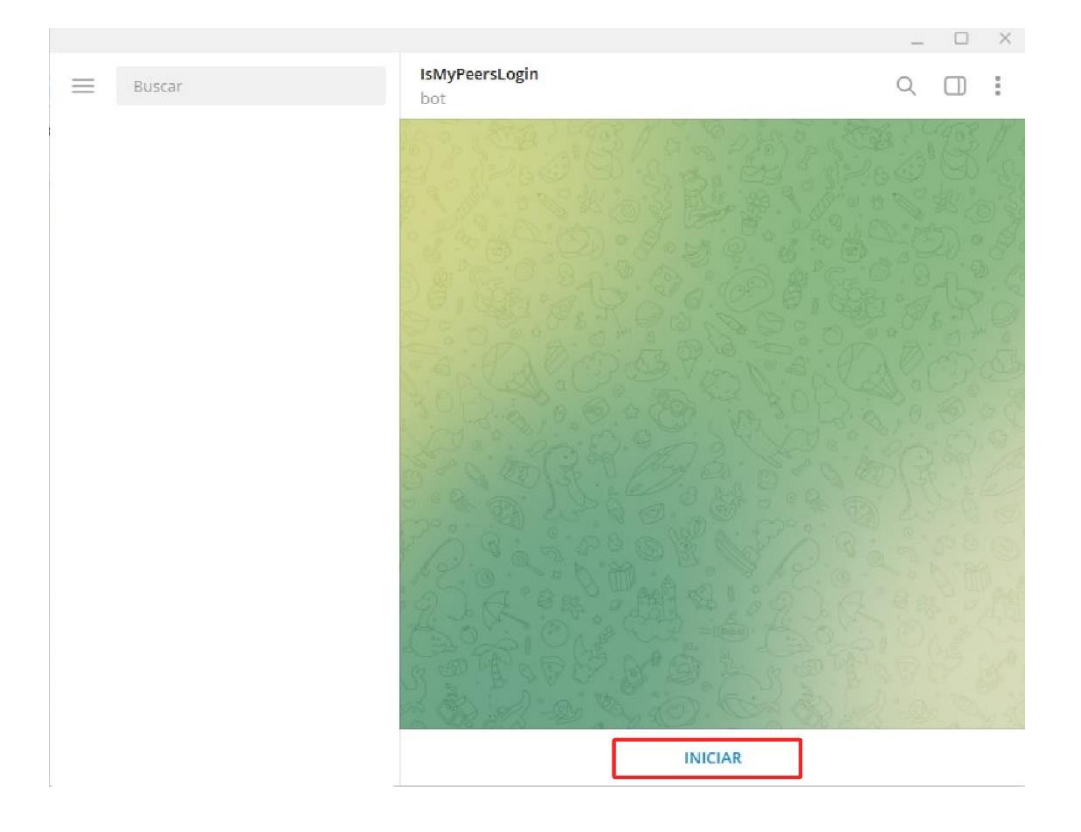

Después de dar clic a la opción "INICIAR", recibirá un mensaje con las siguientes opciones:

- 1: Código de Relación
- 2: Código de Ingreso

Debe presionar la opción 1 y recibirá un código de relación, que tendrá una vigencia de 5 minutos.

Posteriormente, debe de ingresar ese código en el campo solicitado por la plataforma IsMyPeers y presionar la opción de "Guardar".

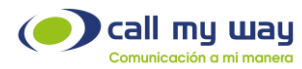

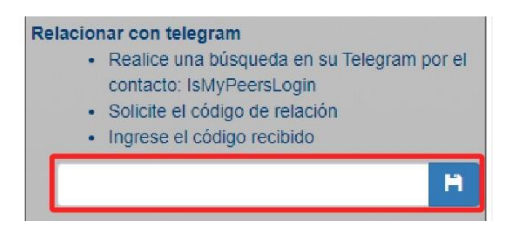

Cada vez que se encuentre deslogueado de la plataforma IsMyPeers, deberá regresar a la pantalla de Telegram y con el fin de solicitar el "Código de ingreso", debe escribir el número 2 y nuevamente Telegram contestará enviándole un código de 5 dígitos.

Enseguida se muestran las imágenes:

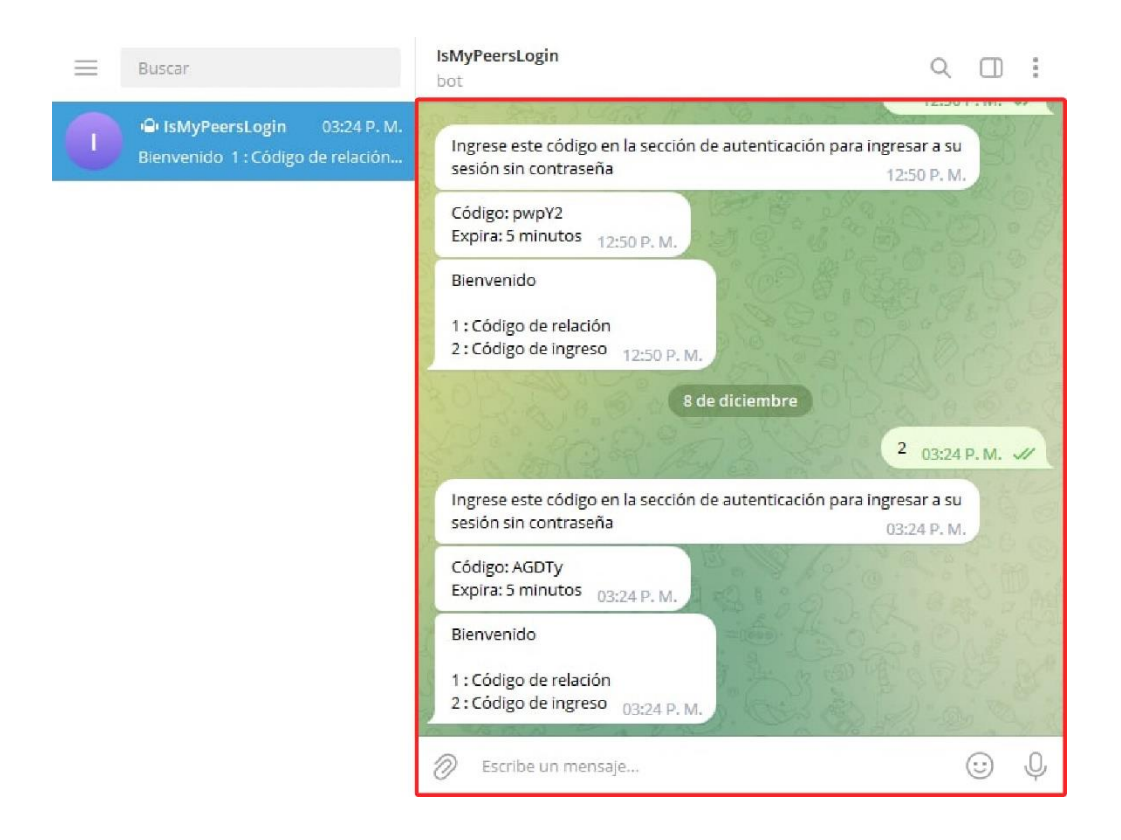
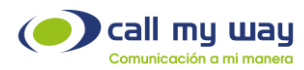

## Relacionar con Microsoft

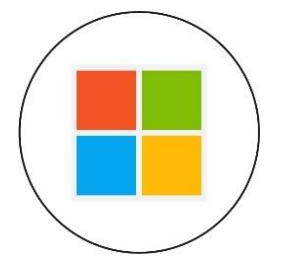

En este apartado podrá relacionar la cuenta de IsMyPeers con la cuenta de Microsoft. Para ello seguirá los siguientes pasos:

1. Debe dar clic en el botón "Relacionar" que se encuentra en la parte inferior del menú "Configuración" y se abrirá una ventana de Microsoft solicitando ingresar la cuenta de correo empresarial o educativa (no acepta cuenta de correo personal). Una vez ingresado el correo electrónico, debe dar clic en el botón "Siguiente".

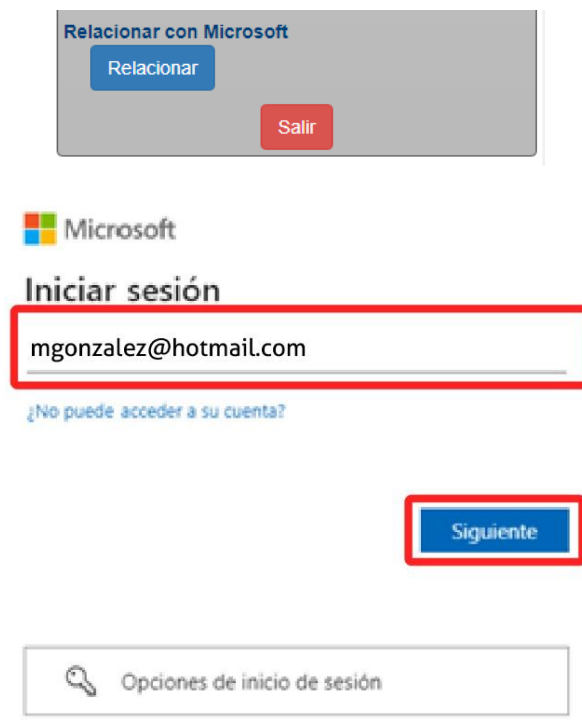

CallMyWay® y sus logos son marcas registradas bajo la propiedad de CallMyWay N.Y. S. A. Todos los derechos reservados. [www.callmyway.com](http://www.callmyway.com/) l ventas@callmyway.com

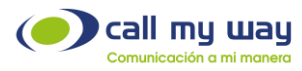

2. Una vez presionado el botón "Siguiente", se abrirá una nueva ventana donde debe ingresar la contraseña de la cuenta de correo electrónico y dar clic en el botón "Iniciar Sesión", como lo muestra la imagen siguiente:

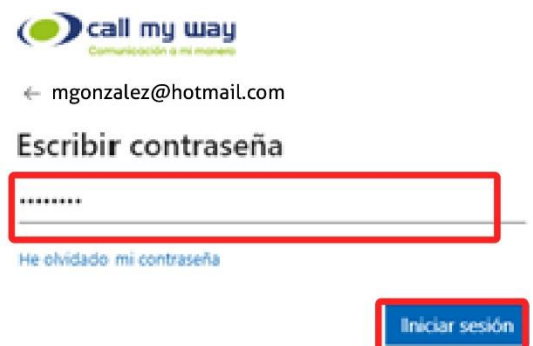

3. Después de dar clic en "Iniciar Sesión", se cerrará esa ventana, y quedará vinculada la cuenta de Microsoft con la Plataforma de Colaboración IsMyPeers. Al estar deslogueado de IsMyPeers, puede abrir la aplicación y dirigirse a la parte inferior donde dice "Autenticación con Microsoft" y dar clic en el botón "Enter" como lo muestra la siguiente imagen.

Después de realizar este paso, la sesión quedará abierta.

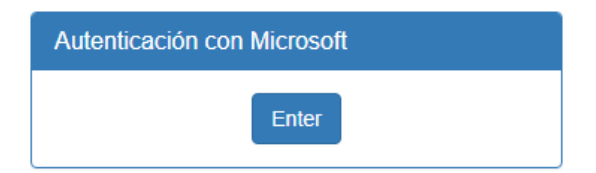

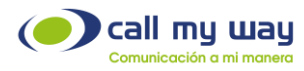

## Recomendaciones Finales

Para concluir, agradecemos el tiempo tomado en la lectura de este manual, el cual fue diseñado por un equipo interdisciplinario que trabajó cuidadosamente, para que el mismo sea una guía en la implementación de sus actividades.

Este manual contará con revisiones periódicas, las que estarán a disposición de nuestros clientes y se publican en nuestra página oficial [www.callmyway.com.](http://www.callmyway.com/)

De antemano agradeceremos sus comentarios o sugerencias acerca del manual, lo que nos permitirá que continuemos mejorando, siendo esta una filosofía dentro de nuestra organización.

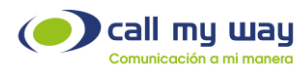

## Control de cambios

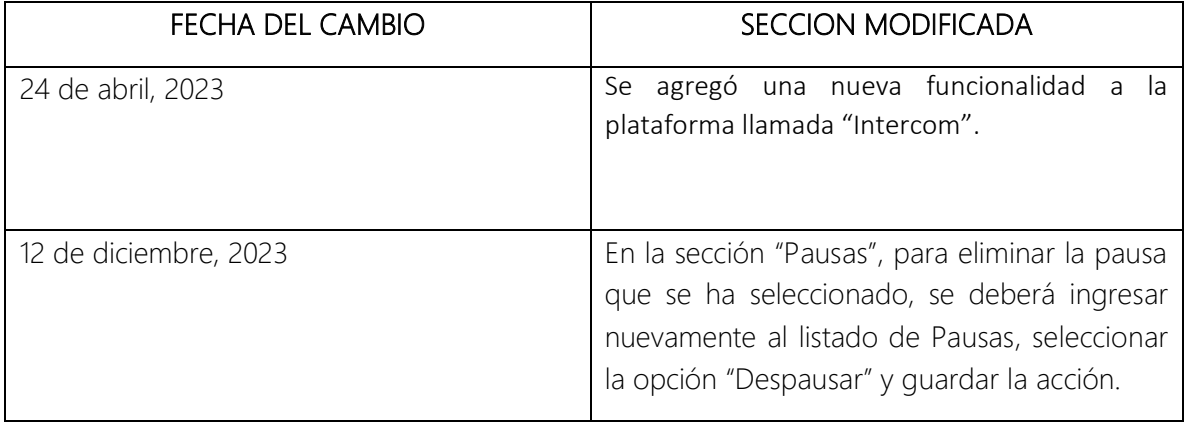